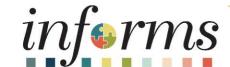

Course ID: DPR 303

Course: Departmental HR - Time Management

#### **Course Overview**

| Course Description | This course provides a comprehensive review of the Time Management processes.  This course consists of the following modules:  Module 1: Course Introduction  Module 2: Time Management  Submit Time and Absence on Behalf on an Employee  Approve Time  Approve Absence  Manage Exceptions  Manage Work Schedule  Maintain Teleworker  Module 3: Course Summary |  |  |
|--------------------|----------------------------------------------------------------------------------------------------|--|--|
| Training Audiences | <ul> <li>Department Personnel Representative (DPR)</li> <li>Timekeeper</li> </ul>                                                                                                    |  |  |
| Prerequisites      | <ul> <li>ERP 101 – Overview of INFORMS</li> <li>ERP 102 – INFORMS Navigation and Online Help</li> <li>HCM 101 – Human Resources Fundamentals</li> </ul>                                                                                                    |  |  |

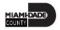

### Course Overview, Continued

| Other Related Courses     | <ul> <li>DPR 301 – Departmental HR - ePerformance Management (Employee Performance Evaluation)</li> <li>DPR 302 – Departmental HR - Personnel Changes</li> <li>DPR 304 – Departmental HR - Updating Team Information</li> <li>DPR 321 – Departmental HR – Recruitment</li> </ul> |
|---------------------------|----------------------------------------------------------------------------------------------------|
| <b>Estimated Duration</b> | • 6 Hours                                                                                                    |

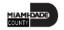

#### Module 1: Course Introduction

#### **Module Topics**

**Course Administration and Logistics** 

**Learning Objectives** 

Roles and Responsibilities

Navigation

Purpose and Benefits of the Business Process

The End-to-End Business Process

Introduction to Demonstrations and Exercises

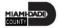

### Course Administration and Logistics

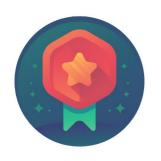

To receive credit for completing this course, Users must record your attendance at the beginning <u>and</u> end of class

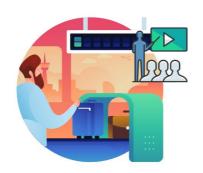

Please turn off your cell phones and refrain from checking email and the Internet while in class

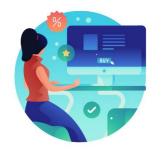

Actively participate in class

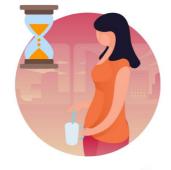

Take Breaks at scheduled times

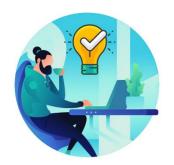

Ask questions; this is your time to learn

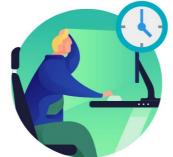

Be back from Breaks on time

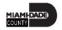

### Learning Objectives

- Submit Time and Absence on Behalf on an Employee
- Approve an employee's time on behalf of a Manager
- Approve Absence
- Understand and resolve the different severity levels of exceptions
- Manage Work Schedule
- Maintain Teleworker
- Reports & Queries

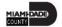

### Roles and Responsibilities

| Role                                      | Responsibilities                                                                                                    |  |  |  |  |
|-------------------------------------------|----------------------------------------------------------------------------------------------------|--|--|--|--|
| Department Personnel Representative (DPR) | The Department Personnel Representative is responsible for reviewing and approving Employee Self-Service and Manager Self Service transactions. |  |  |  |  |
| Timekeepers                               | The Timekeeper is only responsible for entering time for employees in specific departments.                                                     |  |  |  |  |

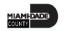

#### Navigation

1. Login to the INFORMS and select **Human Resources (HCM)** from the home landing page.

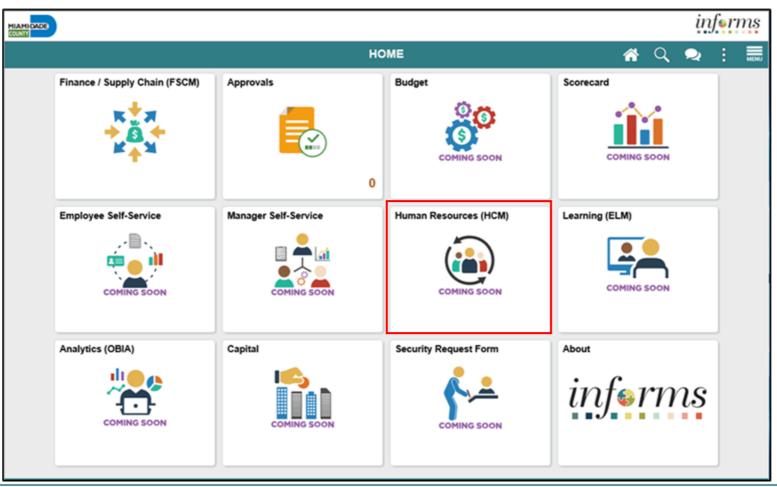

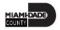

#### Purpose and Benefits to Business Process

The purpose and benefits of the Time Management business process include:

- Reduce paper processes (Electronic workflows)
- Employee Empowerment (Employee Self Service and Manager Self Service and mobile capabilities)
- Reduction of processing time
- Enhanced Reporting
- Consolidated Benefit Billing System Leave of Absence (LOA), retirees, and benefit
   billing all in one system

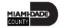

#### **End-to-End Business Process**

#### TIME AND ABSENCE APPROVAL

**BUSINESS PROCESS** 

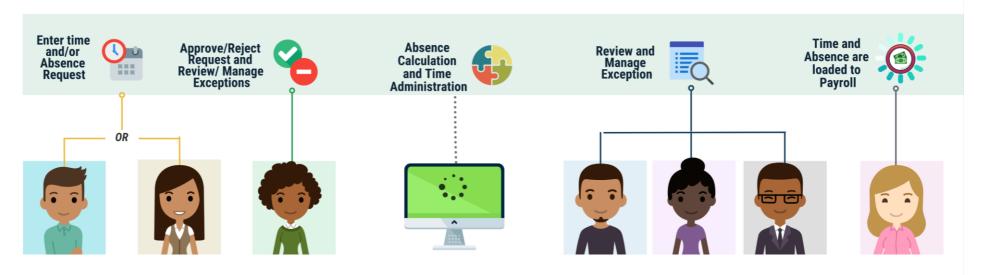

#### Roles and **Descriptions**

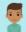

#### **EMPLOYEE**

The Employee is responsible for Self-Service functions (i.e., Life Events, Benefits enrollment, Timesheets, Paycheck, W-4, Direct Deposit, request leave, review evaluations, add accredited Licenses/Certifications).

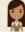

#### **TIMEKEEPER**

The Timekeeper is responsible for keeping time and attendance at the department level; ensure completeness and accuracy of time; and managing exceptions.

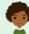

#### **MANAGER**

The Manager is responsible for reviewing and approving HCM Module transaction types (Time & Labor, Absence, LOA, ePerformance. Retirement. Terminations, etc.) through Manager self-service functionality.

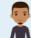

#### DEPARTMENT PERSONNEL REPRESENTATIVE (DPR)

The Department Personnel Representative is responsible for reviewing and approving Employee Self-Service and Manager Self Service transactions.

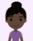

#### TIME AND **LABOR CENTRAL ADMINISTRATOR**

The Time and Labor Central Administrator is responsible in accessing all Miami-Dade County employees, configure Time & Labor elements and run time administration process.

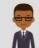

#### ABSENCE MANAGEMENT CENTRAL **ADMINISTRATOR**

The Absence Management Central Administrator is responsible for all Miami-Dade County employees, configure absence elements and run absence processes.

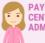

**PAYROLL** CENTRAL **ADMINISTRATOR** 

The Payroll Central Administrator is responsible for running payroll all the way to Final Calc. and is able to view and update employee pay data.

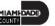

#### Introduction to Activities and Exercises

• You will take part in two types of hands-on learning throughout this course.

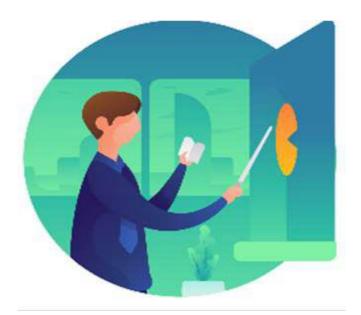

Instructor Demo

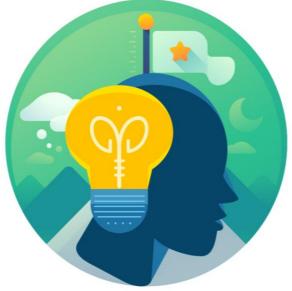

Training Activities

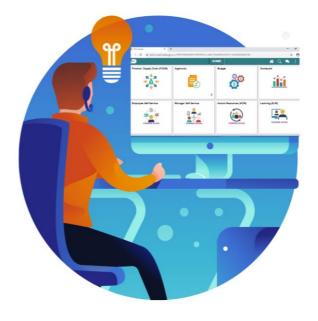

Training Exercises

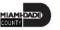

### Module 2: Time Management

#### **Module Topics**

Module Introduction

Lesson 1: Submit Time and Absence on Behalf of an Employee

Lesson 2: Approve Time

Lesson 3: Approve Absence

Lesson 4: Manage Exceptions

Lesson 5: Manage Work Schedule

Lesson 6: Maintain Teleworker

Lesson 7: Reports and Queries

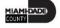

# Lesson 1: Submit Time and Absence on Behalf of an Employee

• Submit an employee's time and absences on behalf of the employee

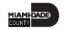

## Lesson 1: Submit Time and Absence on Behalf of an Employee

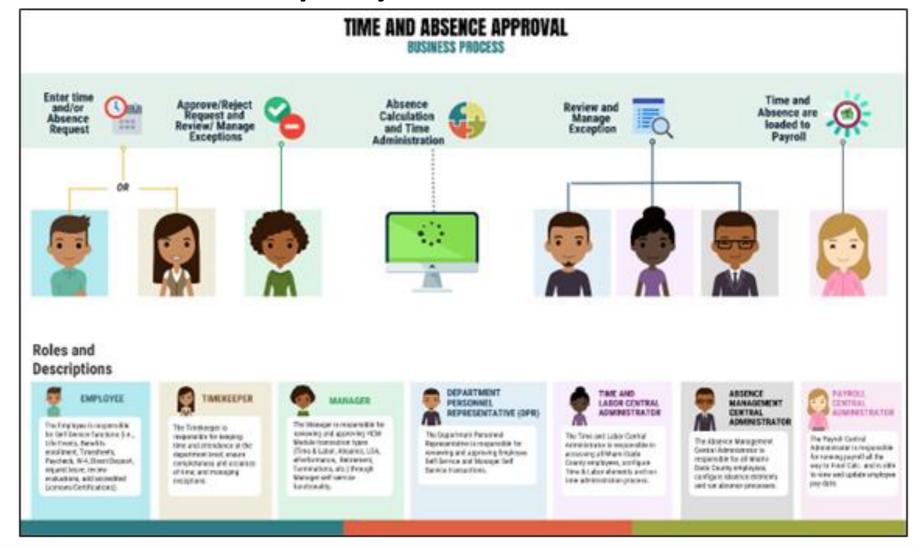

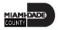

### Lesson 1: Key Terms

| Term | Definition |
|------|------------|
| N/A  | N/A        |

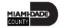

#### **Submit Time on behalf of a Employee**

The following steps outline how the Department Personnel Representative can submit a timesheet on behalf of the employee if the employee is unable to report it.

Navigation: Human Resources (HCM) > Manager Self Service > Time Management > Report Time >

Timesheet.

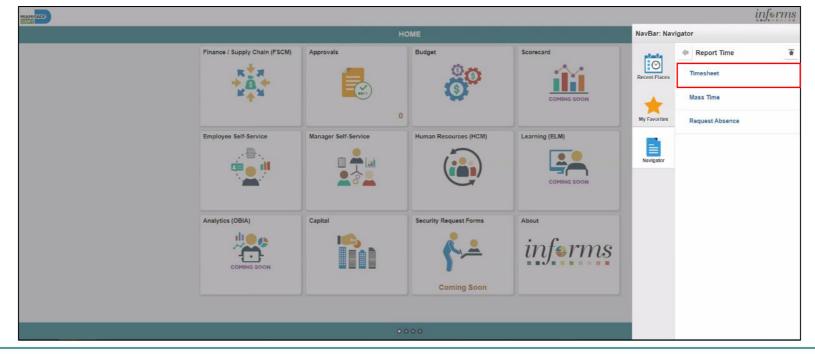

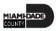

Populate the **Employee Selection Criteria** and then select **Get Employees** to display the reported time of a group of employees or an individual employee.

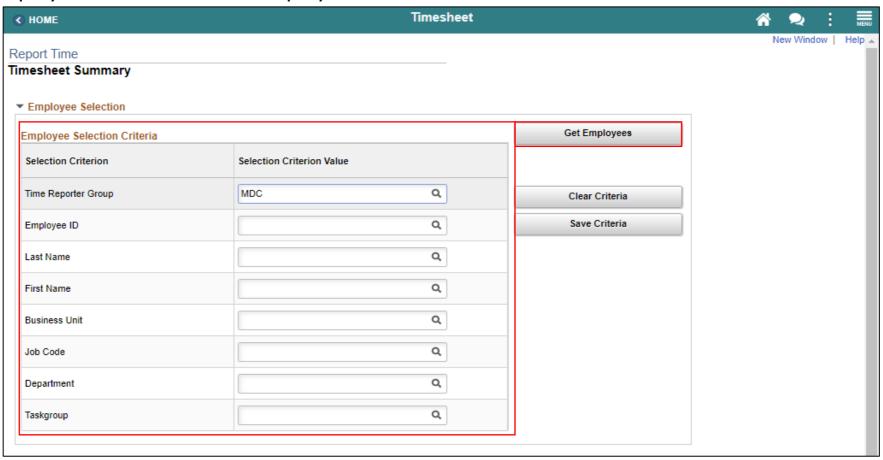

Select an employee's **Last Name** to display the details of the submitted reported time.

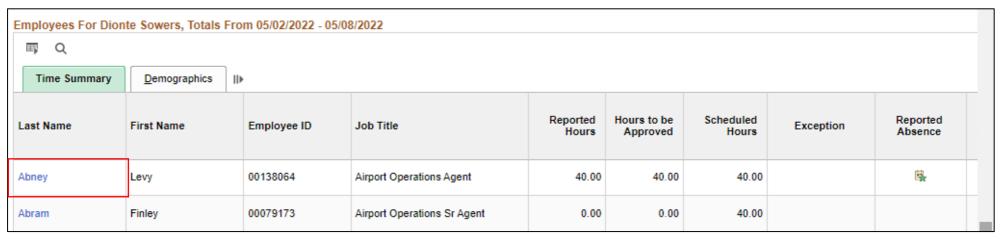

Entered time and select the appropriate **Time Reporting Code** before Submitting the employee's time.

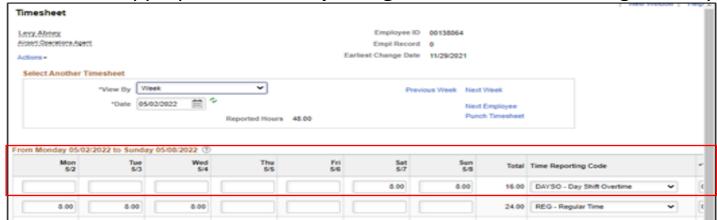

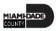

Select Submit.

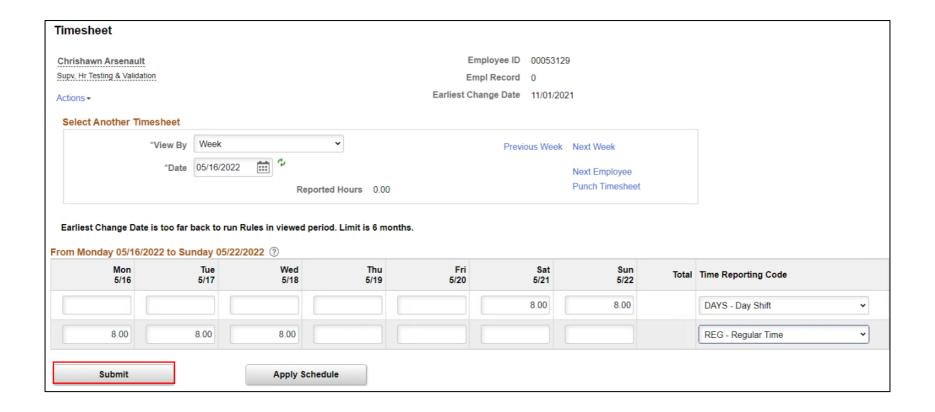

#### **Submit Absence on Behalf of an Employee**

The following steps outline how the Department Personnel Representative can submit an absence request on behalf of the employee.

Navigation: Human Resources (HCM) > Manager Self Service > Time Management > Report Time >

Timesheet.

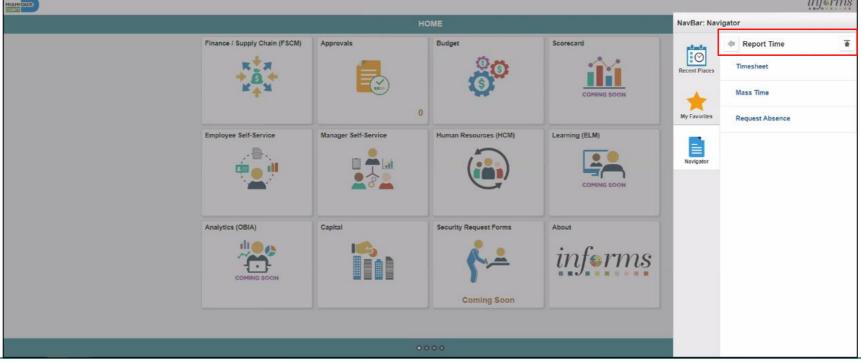

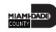

Populate the **Employee Selection Criteria** and then select **Get Employees** to display the reported time of a group of employees or an individual employee.

| HOME                            | Timesheet                 |                | ☆ 🗣 : 📠           |
|---------------------------------|---------------------------|----------------|-------------------|
| Report Time<br>imesheet Summary |                           |                | New Window   Help |
| ▼ Employee Selection            |                           |                |                   |
| Employee Selection Criteria     |                           | Get Employees  |                   |
| Selection Criterion             | Selection Criterion Value |                |                   |
| Time Reporter Group             | MDC Q                     | Clear Criteria |                   |
| Employee ID                     | Q                         | Save Criteria  |                   |
| Last Name                       | Q                         |                |                   |
| First Name                      | Q                         |                |                   |
| Business Unit                   | Q                         |                |                   |
| Job Code                        | Q                         |                |                   |
| Department                      | Q                         |                |                   |
| Taskgroup                       | Q                         |                |                   |
|                                 | '                         |                |                   |

Select an employee's **Last Name** to display the details of the submitted reported time.

| Employees For Dion  Q  Time Summary |            |             |                             |                   |                         |                    |           |                     |
|-------------------------------------|------------|-------------|-----------------------------|-------------------|-------------------------|--------------------|-----------|---------------------|
| Last Name                           | First Name | Employee ID | Job Title                   | Reported<br>Hours | Hours to be<br>Approved | Scheduled<br>Hours | Exception | Reported<br>Absence |
| Abney                               | Levy       | 00138064    | Airport Operations Agent    | 40.00             | 40.00                   | 40.00              |           | iş.                 |
| Abram                               | Finley     | 00079173    | Airport Operations Sr Agent | 0.00              | 0.00                    | 40.00              |           |                     |

Select the appropriate week for the Absence Request.

**Note:** If the corresponding absence request is outside of the week indicated in this selection, the absence request will not be submitted.

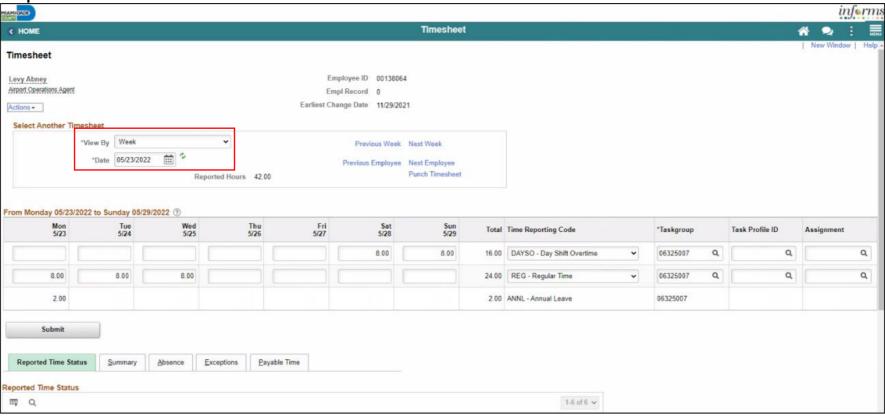

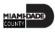

Scroll to the **Absence** tab at the bottom of the employee timesheet.

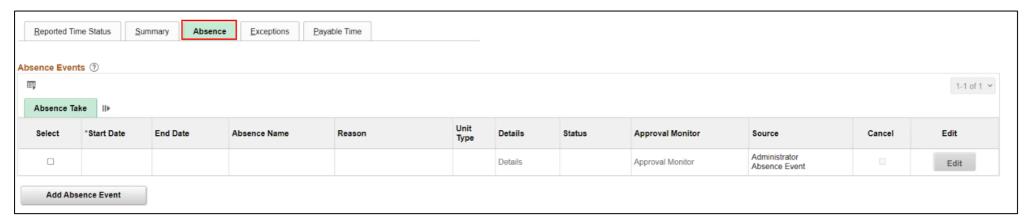

Select Add Absence Event.

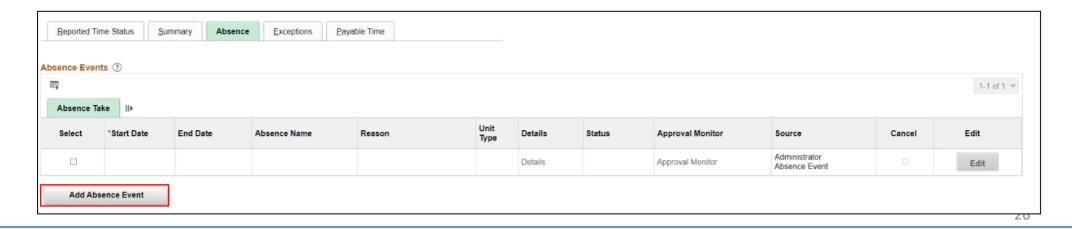

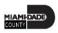

**Note:** For Administrative Leave, INFORMS requires a Reason to be added. A **Reason** field will populate for entry. Reasons will not be required for other types of leave request.

Select Forecast to confirm if the employee is eligible for the absence type.

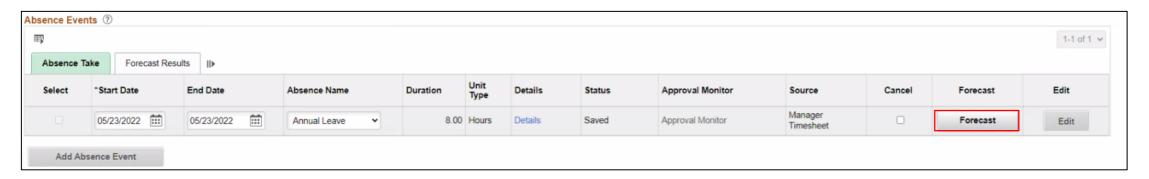

**Note**: To submit Absence Event, Timekeepers must forecast prior to submitting the leave request.

INFORMS provides confirmation if the employee is eligible for the absence type. INFORMS will confirm if the eligibility has been verified and if the employee can submit absence.

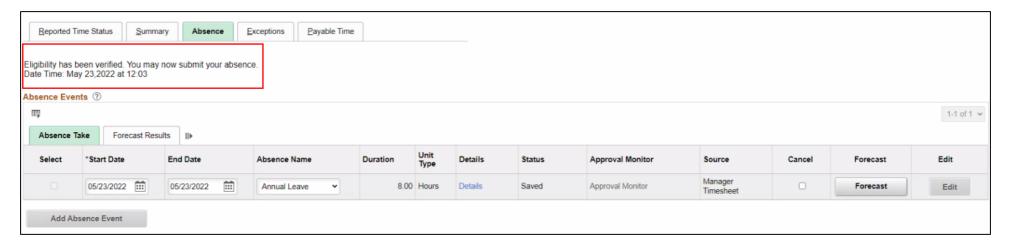

Select Submit.

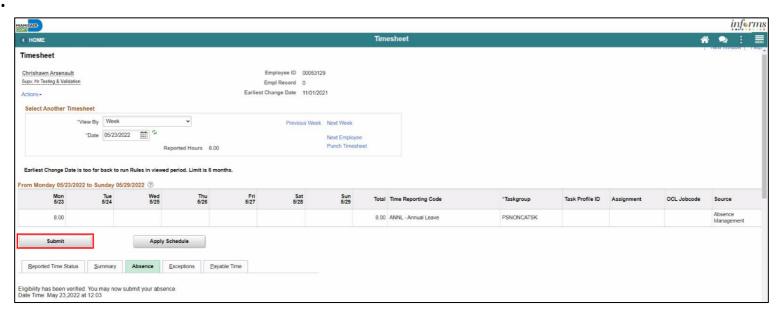

Select OK.

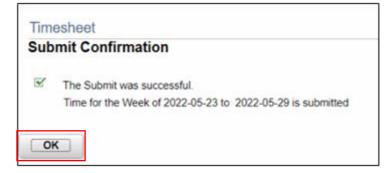

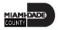

In addition to the all-day absence, Timekeepers can submit partial day absences on behalf of an employee. Partial day absences can take place for many reasons and in certain circumstances, partial-day absences are required to be submitted in INFORMS before the end of the pay period.

#### **Submit Partial Day Absence on Behalf of an Employee**

The following steps outline how the Timekeeper can submit an partial day absence request on behalf of the employee.

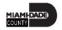

Navigation: Human Resources (HCM) > Manager Self Service > Time Management > Report Time > Timesheet.

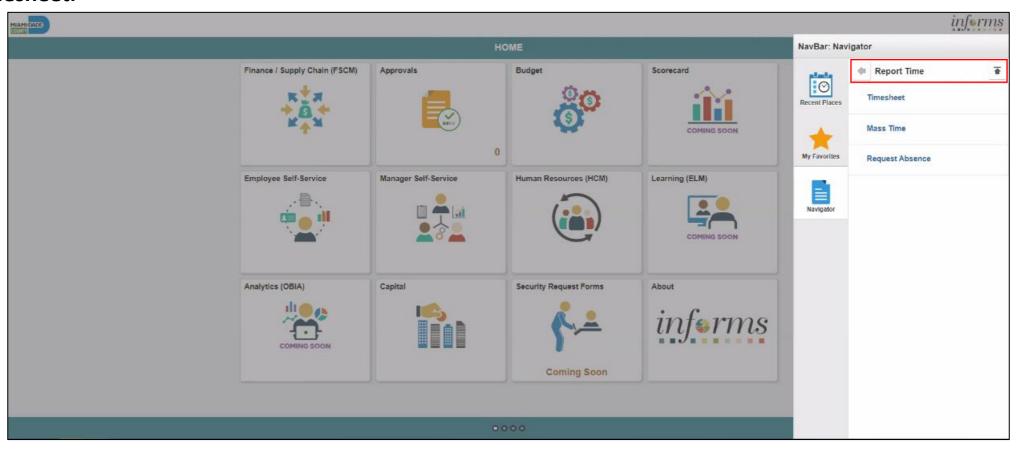

Populate the **Employee Selection Criteria** and then select **Get Employees** to display the reported time of a group of employees or an individual employee.

| <b>∢</b> HOME                    | Timeshee                  | t              | ☆ 🗣 🗄             |
|----------------------------------|---------------------------|----------------|-------------------|
| Report Time<br>Timesheet Summary |                           |                | New Window   Help |
| ▼ Employee Selection             |                           |                |                   |
| Employee Selection Criteria      |                           | Get Employees  |                   |
| Selection Criterion              | Selection Criterion Value |                |                   |
| Time Reporter Group              | MDC Q                     | Clear Criteria |                   |
| Employee ID                      | Q                         | Save Criteria  |                   |
| Last Name                        | Q                         |                |                   |
| First Name                       | Q                         |                |                   |
| Business Unit                    | Q                         |                |                   |
| Job Code                         | Q                         |                |                   |
| Department                       | Q.                        |                |                   |
| Taskgroup                        | Q                         |                |                   |
|                                  | '                         | ,              |                   |

Select an employee's Last Name to display the details of the submitted reported time.

| E            | mployees For Diont | te Sowers, Totals Fro | om 05/02/2022 - 05/0 | 8/2022                      |                   |                         |                    |           |                     |  |
|--------------|--------------------|-----------------------|----------------------|-----------------------------|-------------------|-------------------------|--------------------|-----------|---------------------|--|
| Time Summary |                    |                       |                      |                             |                   |                         |                    |           |                     |  |
| I            | Last Name          | First Name            | Employee ID          | Job Title                   | Reported<br>Hours | Hours to be<br>Approved | Scheduled<br>Hours | Exception | Reported<br>Absence |  |
| 1            | Abney              | Levy                  | 00138064             | Airport Operations Agent    | 40.00             | 40.00                   | 40.00              |           | ₩.                  |  |
| ,            | Abram              | Finley                | 00079173             | Airport Operations Sr Agent | 0.00              | 0.00                    | 40.00              |           |                     |  |

Select the appropriate week for the Absence Request.

**Note:** If the corresponding absence request is outside of the week indicated in this selection, the absence request will not be submitted.

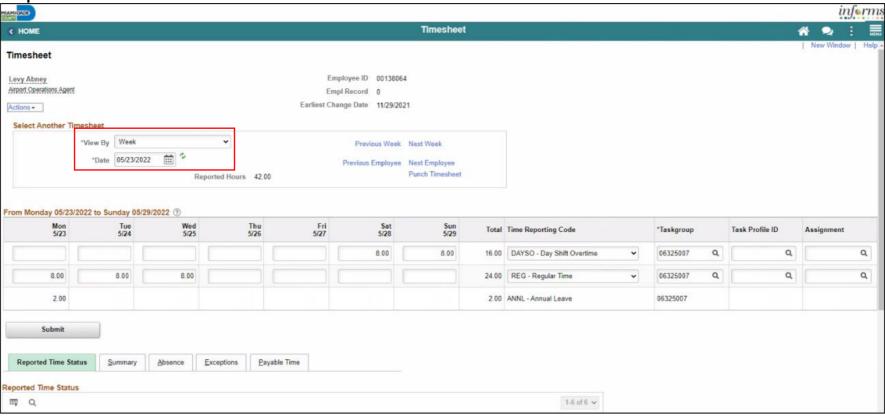

Scroll to the **Absence** tab at the bottom of the employee timesheet.

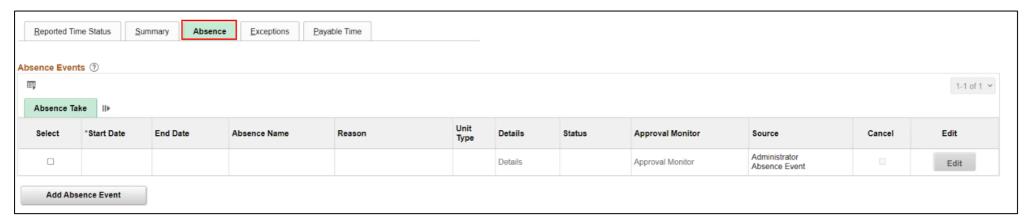

Select Add Absence Event.

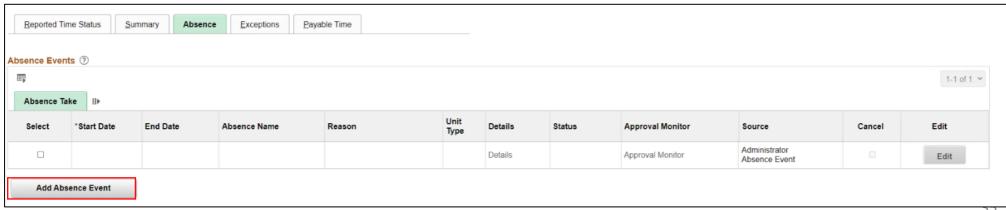

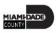

Enter the following information:

- Start Data and End Date
- Absence Name\*

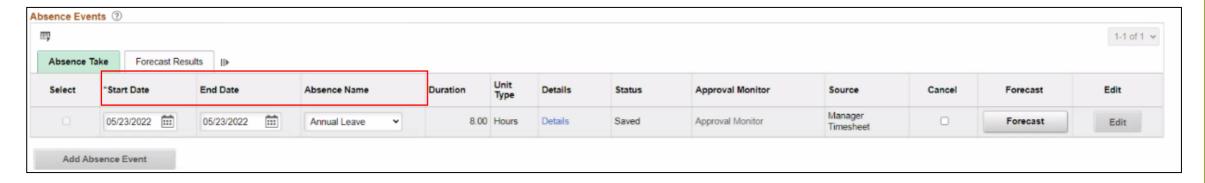

**Note:** For Administrative Leave, INFORMS requires a Reason to be added. A **Reason** field will populate for entry. Reasons will not be required for other types of leave request.

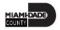

Select **Details.** 

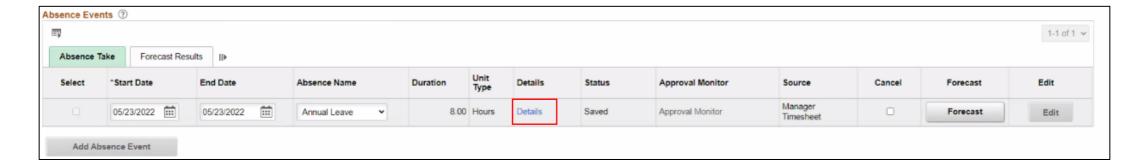

#### Lecture 3: Submit Partial Absence on Behalf

of an Employee

In the Absence Event Details page, the following fields are available:

- State Date\*
- End Date
- Filter by Type
- Absence Name\*
- Partial Days
- Duration

**Note:** Fields with asterisks (\*) are required fields.

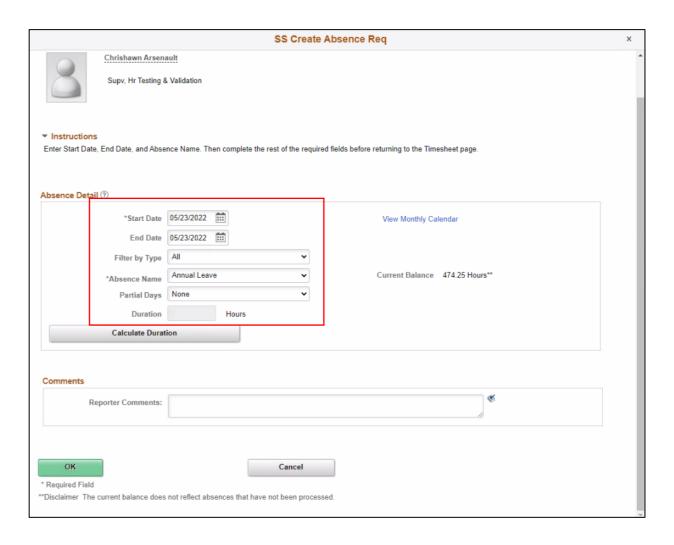

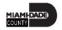

Enter the Start Date and Absence Name.

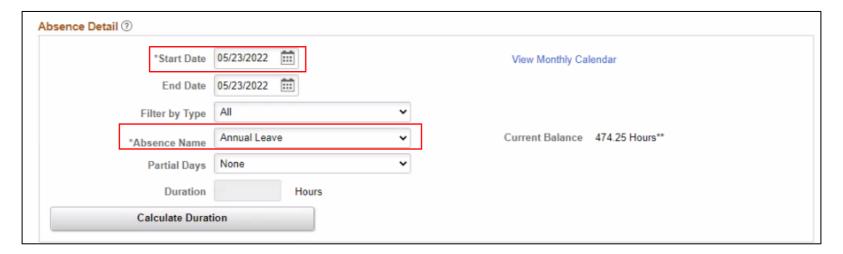

Select the Partial Days.

- All Days
- End Day Only
- None
- Start Day Only
- Start and End Days

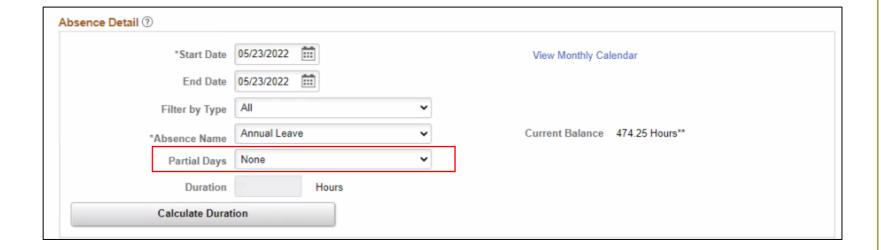

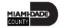

Enter the All Days Hours.

Note: Once the Partial Days are selected the All Days Hours field will populate.

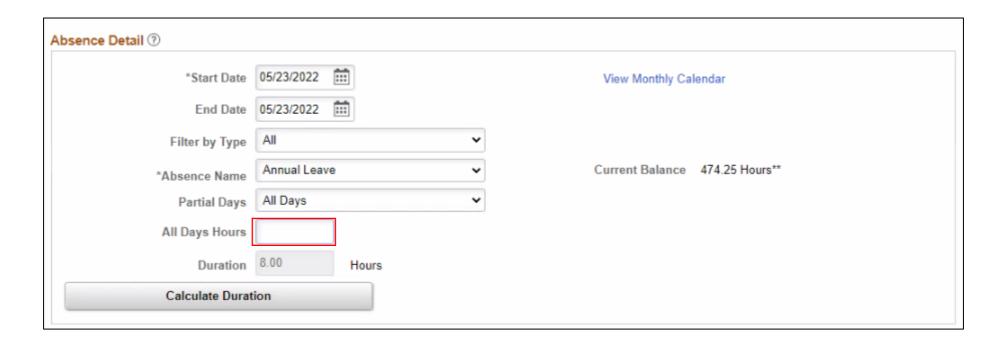

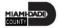

Select Calculate Duration.

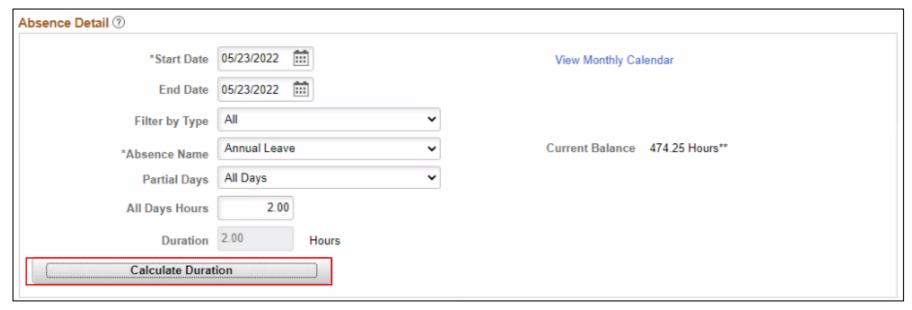

If needed, add comments in the Reporter Comments field.

| Comments           |          |
|--------------------|----------|
| Reporter Comments: | <b>€</b> |

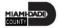

Select OK.

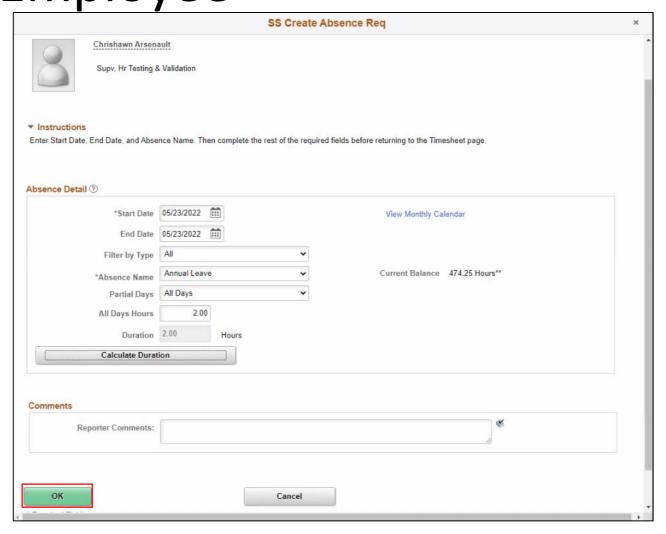

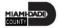

Select **Forecast** to confirm if the employee is eligible for the absence type.

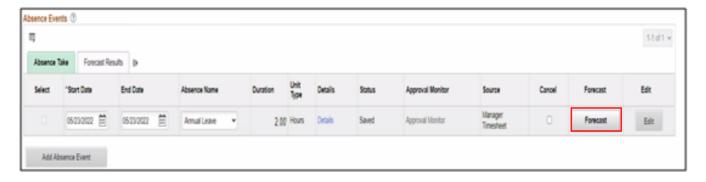

**Note:** To submit Absence Event, Timekeepers must forecast prior to submitting the leave request.

Select Submit.

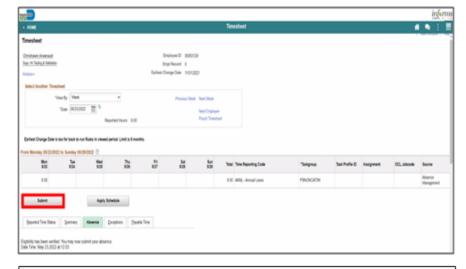

Select OK.

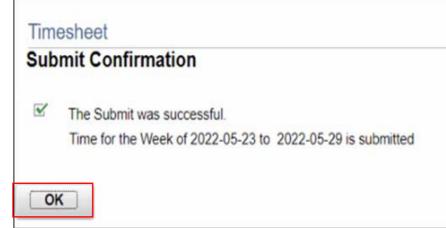

#### Lesson 1: Activities and Exercises

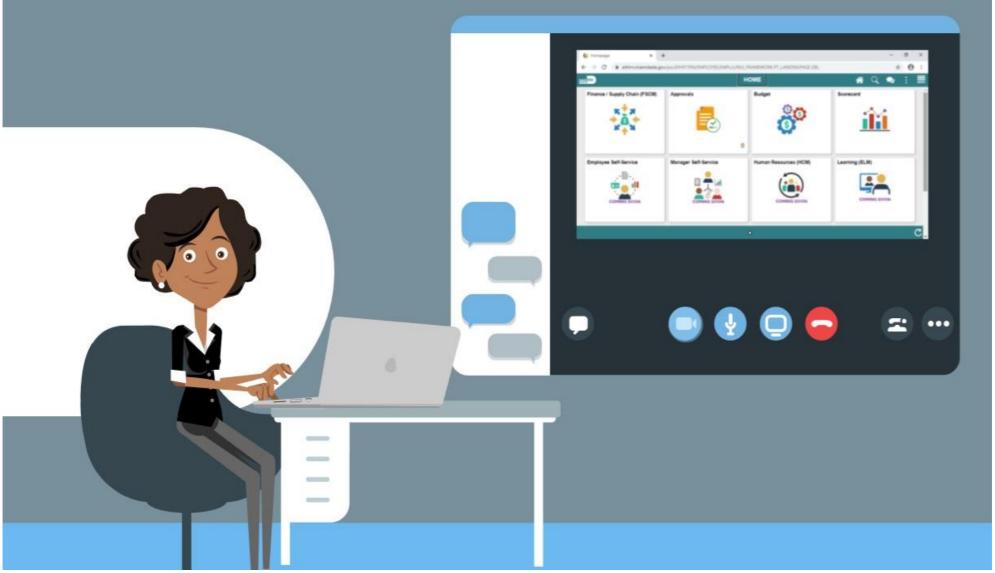

#### Lesson 1: Lesson Summary

Now that you have completed the lesson, you should be able to:

• Submit an employee's time and absences on behalf of the employee

#### Lesson 2: Approve Time

- Approve an employee's time on behalf of a Manager
- Learn the difference between Payable Time and Reported Time

#### **APPROVE TIME**

**BUSINESS PROCESS** 

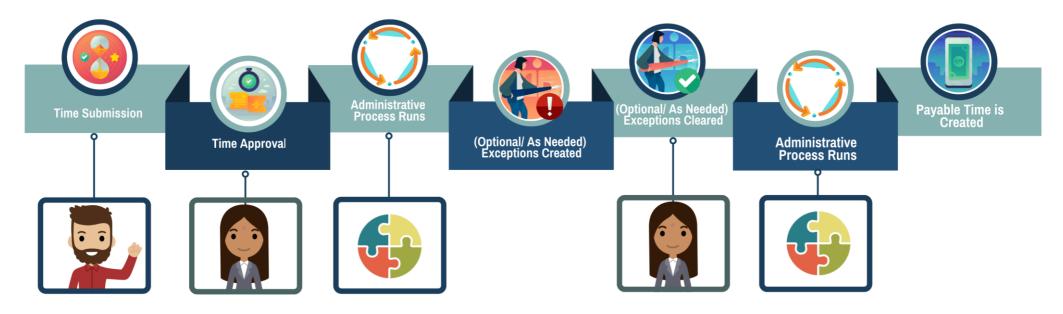

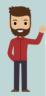

#### **EMPLOYEE**

The Employee is responsible for Self-Service functions (i.e., Life Events, Benefits enrollment, Timesheets, Paycheck, W-4, Direct Deposit, request leave, review evaluations, add accredited Licenses/Certifications).

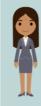

#### MANAGER

The Manager is responsible for reviewing and approving HCM Module transaction types (Time & Labor, Absence, LOA, ePerformance, Retirement, Terminations, etc.) through Manager self-service functionality.

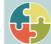

#### SYSTEM INFORMS

The administrative process that is performed.

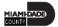

## Lesson 2: Key Terms

| Term                           | Definition                                                                                                    |
|--------------------------------|----------------------------------------------------------------------------------------------------|
| Exceptions                     | Any time reported that are not in compliance with the Pay Plan or Collective Bargaining Agreement (CBA) rules. |
| Payable Time                   | Time after it has been processed and rules applied to create differentials, supplements, and overtime.         |
| Reported Time                  | Time as it is entered on the timesheet. This is what Managers will approve.                                    |
| Task groups                    | Assigned to the employee, controls available Task Profiles on the timesheet.                                   |
| Time Administration            | INFORMS system process to trigger all the rules and generate exceptions.                                       |
| Time Collection Devices (TCDs) | A method for collecting reported time outside of the online timesheet in Time and Labor.                       |
| Time Reporter Type             | Determines the information of an employee must provide for work hours on the timesheet, Punched or Elapsed.    |

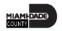

## Lesson 2: Key Terms Continued

| Term                        | Definition                                                                                                    |
|-----------------------------|----------------------------------------------------------------------------------------------------|
| Time Reporting Codes (TRCs) | It is used to track various hours worked and pay supplements. Absences takes are mapped to TRCs and TRC are mapped to earning codes in Payroll. |
| Time Reporting Template     | Determines fields used for time entry. There is an Elapsed Time Reporting Template and a Punch Time Reporting Template.                         |
| Workgroups                  | Grouping of employees that share common Time and Labor attributes and rules.                                                                    |

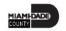

#### Lesson 2: Approve Time

#### Approving Time on behalf of a Manager

- Employees may not get paid if the reported time is not approved.
- If a manager is unable to review and approve an employee's time, a Department Personnel Representative (DPR) can approve the time on the Manager's behalf.

The following outlines how to approve time through batch approval:

Navigation: Human Resources (HCM) > Manager Self Service > Time
 Management > Report Time > Timesheet.

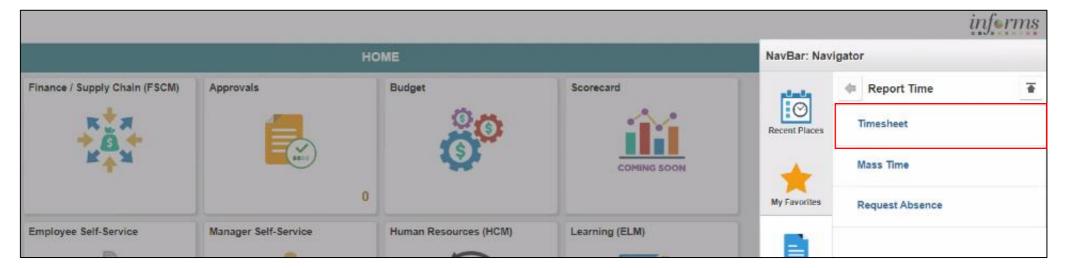

Populate the Employee Selection Criteria and then select Get Employees
to display the reported time of a group of employees or an individual
employee.

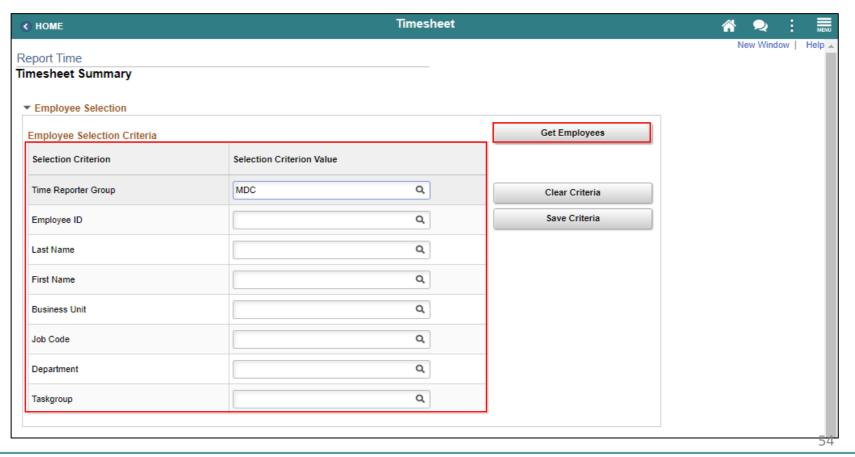

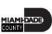

3. Select an employee's **Last Name** to display the details of the submitted reported time.

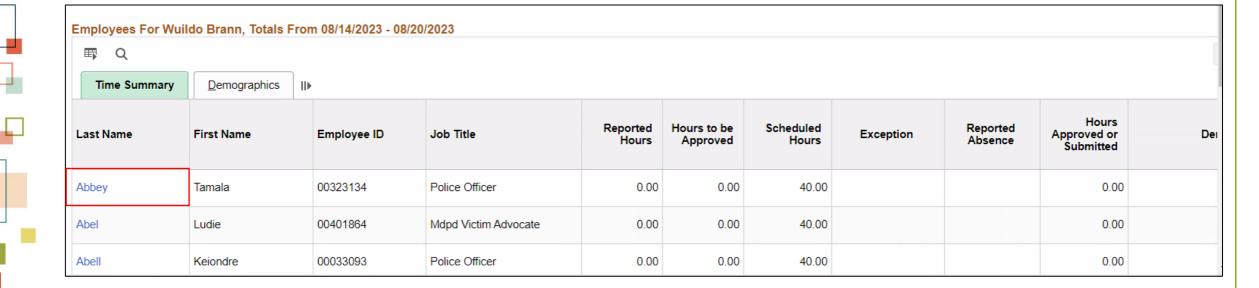

4. Review the entered time and the used **Time Reporting Code** before approving, denying, or pushing back the reported time.

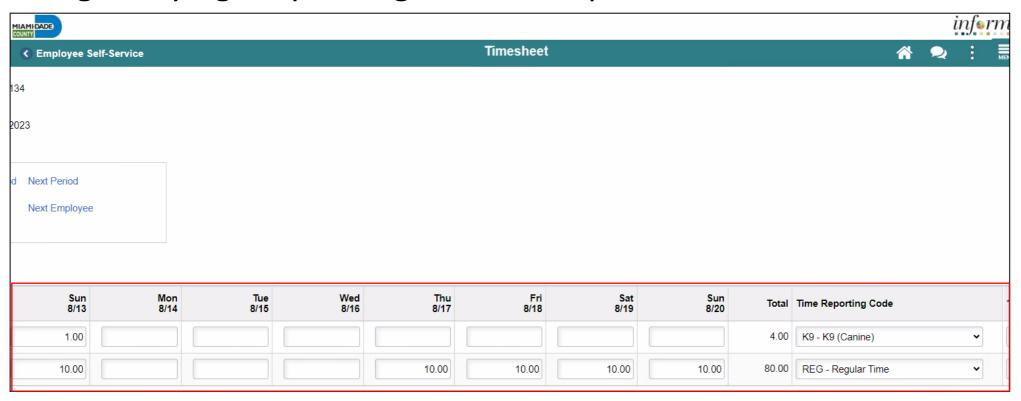

5. To add additional information to the reported time, select an employee's reported time and then select the **Add Comments** icon.

|          | eported Time Status  国 Q 1-12 of 12 マ |                 |       |     |              |              |
|----------|---------------------------------------|-----------------|-------|-----|--------------|--------------|
| ₩ Q      | 町 Q 1                                 |                 |       |     |              |              |
| Select   | Date                                  | Reported Status | Total | TRC | Description  | Add Comments |
|          | 08/10/2023                            | Needs Approval  | 1.00  | K9  | K9 (Canine)  | Q            |
|          | 08/10/2023                            | Needs Approval  | 10.00 | REG | Regular Time | Q            |
|          | 08/11/2023                            | Needs Approval  | 1.00  | K9  | K9 (Canine)  | Q            |
|          | 08/11/2023                            | Needs Approval  | 10.00 | REG | Regular Time | Q            |
| <b>✓</b> | 08/12/2023                            | Needs Approval  | 1.00  | К9  | K9 (Canine)  | O            |
|          | 08/12/2023                            | Needs Approval  | 10.00 | REG | Regular Time | O            |
|          | 08/13/2023                            | Needs Approval  | 1.00  | К9  | K9 (Canine)  | O            |
|          | 08/13/2023                            | Needs Approval  | 10.00 | REG | Regular Time | Q            |
|          | 08/17/2023                            | Needs Approval  | 10.00 | REG | Regular Time | O            |
|          | 08/18/2023                            | Needs Approval  | 10.00 | REG | Regular Time | O            |

6. Provide a **Comment** then select **Include in Approval Comments** checkbox and select **OK**.

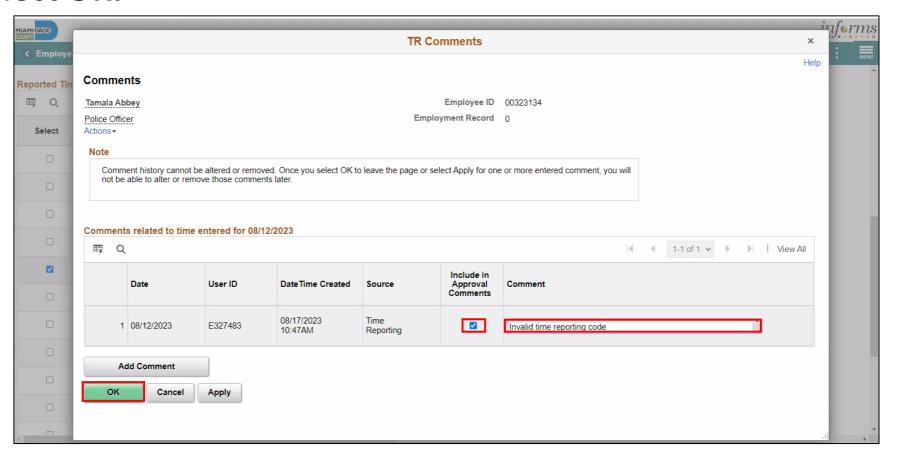

7. Select a time and then select **Approve**.

Note: Select All can be used to select all entered time and then select

**Approve** to approve all selected time.

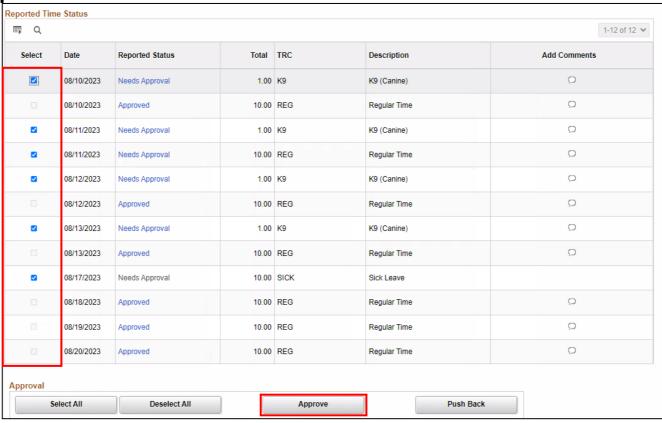

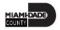

a. Select **Yes** to confirm approval.

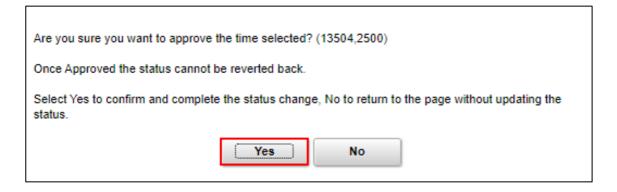

#### b. Select OK.

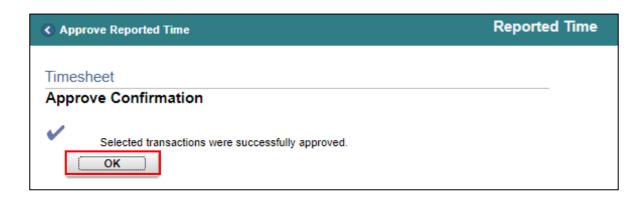

8. If the reported time is incorrect, select an employee's submitted reported time and then select the **Add Comments** icon.

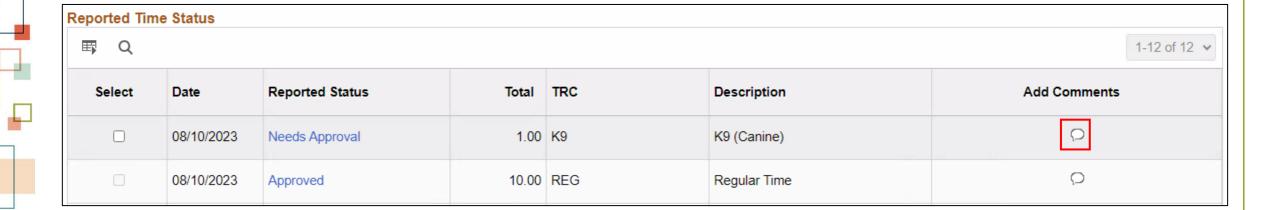

9. Provide a **Comment** for pushing back the time, select **Include in Approval Comments** and then select **OK**.

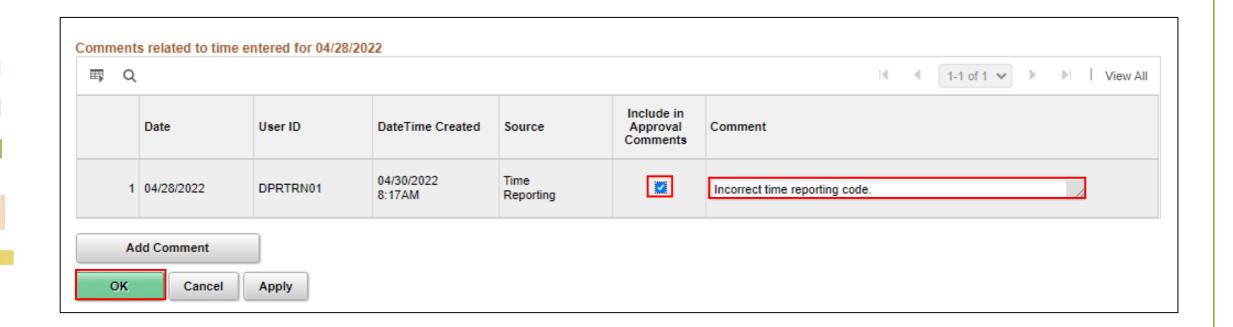

#### 10. Select Push Back.

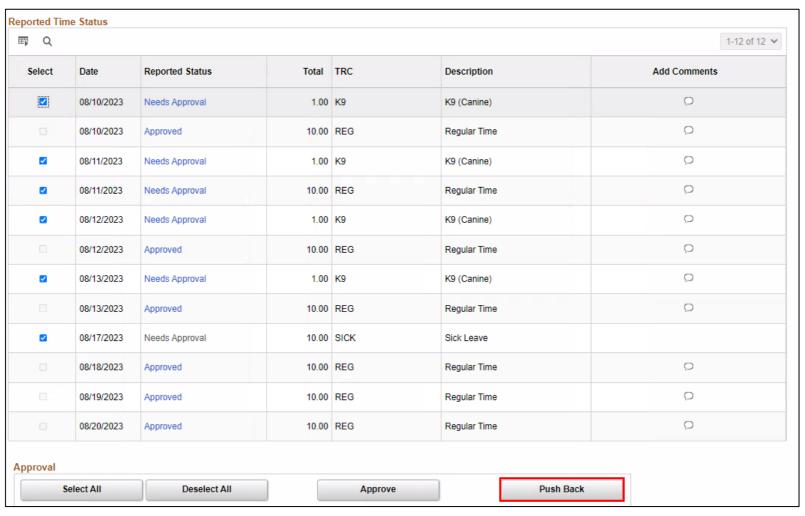

a. Select Yes to confirm Push Back.

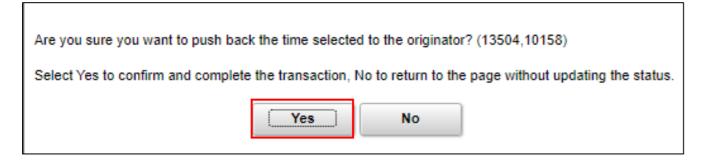

#### b. Select OK.

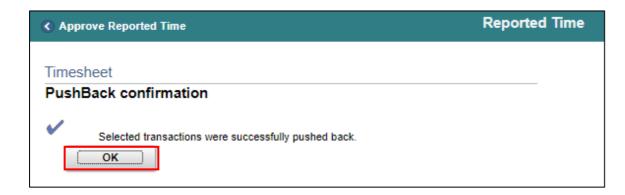

#### Lesson 1: Activities and Exercises

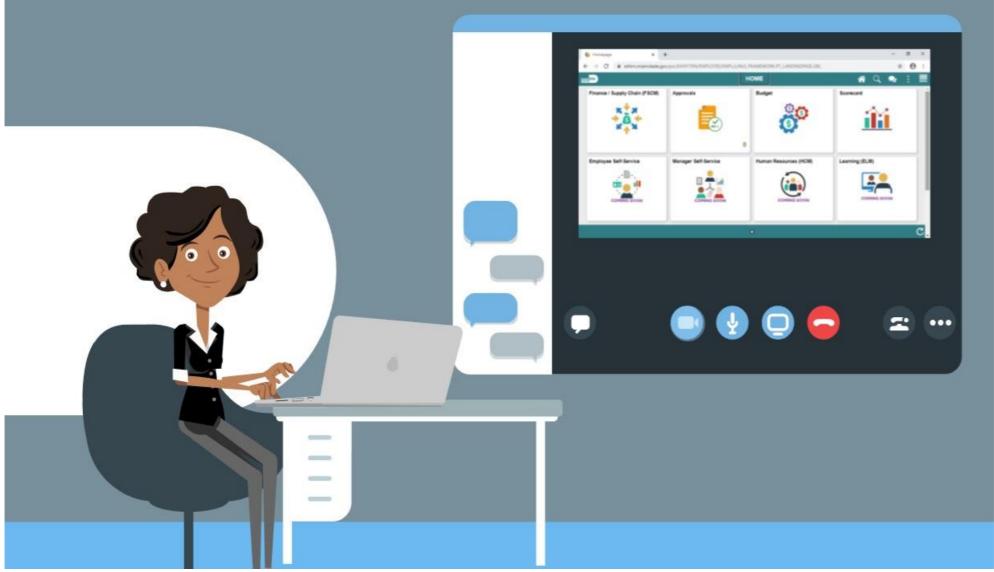

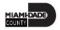

#### Lesson 2: Lesson Summary

Now that you have completed the lesson, you should be able to:

- Approve an employee's time on behalf of a Manager
- Know the difference between Payable Time and Reported Time

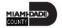

## Lesson 3: Approve Absence

- Understand how absence balances are displayed on the employee's absence balance pages:
  - Balances are from prior closed pay periods
  - Balances do not include accruals earned or hours taken after pay period

#### **ABSENCE PROCESSING**

**BUSINESS PROCESS** 

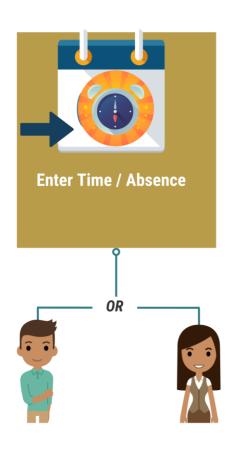

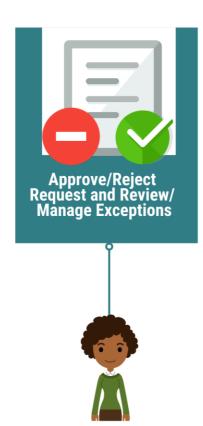

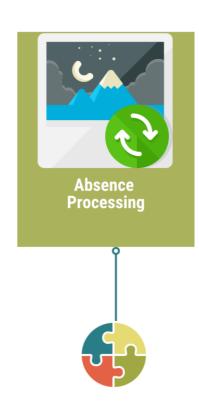

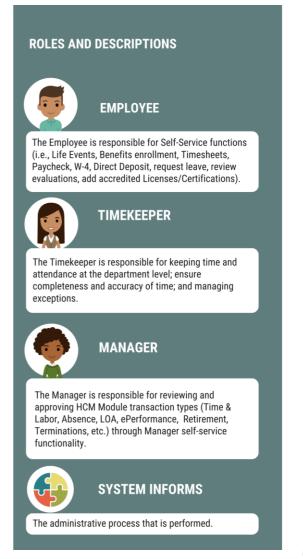

# Lesson 3: Key Terms

| Term                            | Definition                                                                                                    |
|---------------------------------|----------------------------------------------------------------------------------------------------|
| Absence Accrual                 | Periodic calculation of actual entitlement earned.                                                                                                    |
| Absence Balance                 | Leave balance available for the employee to use.                                                                                                    |
| Absence Entitlement             | Leave Types that have associated balances to decrement when used, could have an accrual that adds to balance as earned, e.g., Sick, Annual.                                     |
| Absence Request                 | Method of entering leave, includes an Absence Type and Date(s).                                                                                                    |
| Absence Take                    | Type of leave requested, linked to one or multiple Time Reporting Codes (TRC) in Time and Labor (if cascading).                                                                 |
| Eligibility Group               | Determines which leave entitlements and absence takes an employee is eligible for, assigned on the Payroll Tab of Job data, also determines the accrual rates for entitlements. |
| Forecasting / Check Eligibility | Validation of sufficient balance and other additional criteria for an Absence Request.                                                                                          |
| Process/Finalize Absence        | The process to calculate and close Absences for the current payroll period.                                                                                                    |

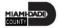

#### **Viewing Absence Balance**

- Absence Balances display the year-to-date absence balances for each absence type.
- As a DPR, the availability to view employee's absence request can be done through the Timesheet or through the Payroll and Absence Management.

3. Select an employee's **Last Name** to display the details of the submitted reported time.

| Employees For Wuildo Brann, Totals From 08/14/2023 - 08/20/2023 |                        |          |                      |                   |                         |                    |           |                     |                                   |
|-----------------------------------------------------------------|------------------------|----------|----------------------|-------------------|-------------------------|--------------------|-----------|---------------------|-----------------------------------|
| ■ Q                                                             |                        |          |                      |                   |                         |                    |           |                     |                                   |
| Time Summary                                                    | <u>D</u> emographics   | •        |                      |                   |                         |                    |           |                     |                                   |
| Last Name                                                       | First Name Employee ID |          | Job Title            | Reported<br>Hours | Hours to be<br>Approved | Scheduled<br>Hours | Exception | Reported<br>Absence | Hours<br>Approved or<br>Submitted |
| Abbey                                                           | Tamala                 | 00323134 | Police Officer       | 30.00             | 0.00                    | 40.00              |           | iş.                 | 30.00                             |
| Abel                                                            | Ludie                  | 00401864 | Mdpd Victim Advocate | 0.00              | 0.00                    | 40.00              |           |                     | 0.00                              |
| Abell                                                           | Keiondre               | 00033093 | Police Officer       | 0.00              | 0.00                    | 40.00              |           |                     | 0.00                              |

To review an employee's absence request through their time sheet, use the navigation below:

- NavBar Navigation: Human Resources
   (HCM) > Manager Self Service > Time
   Management > Report Time > Timesheet.
- 2. Populate the **Employee Selection Criteria** and then select **Get Employees** to display the reported time of a group of employees or an individual employee.

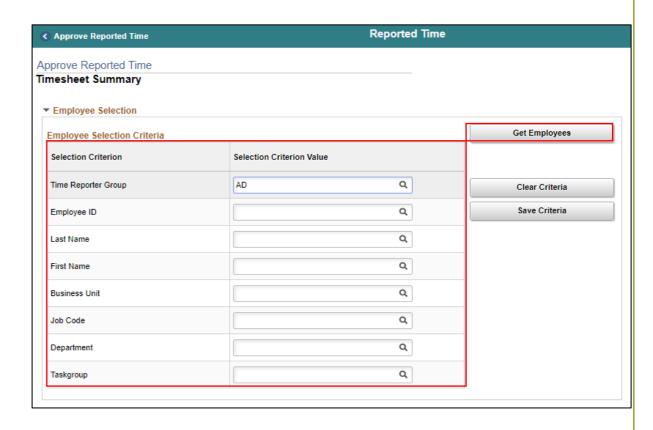

**Note:** DPRs can also review Absence Request through this Payroll and Absence Management: NavBar Navigation: **HCM > Global Payroll & Absence Mgmt > Payee Data > Maintain Absences > Review Absence Balances**.

4. Select the **Absence** tab to review the **Absence Entitlement Balance.** 

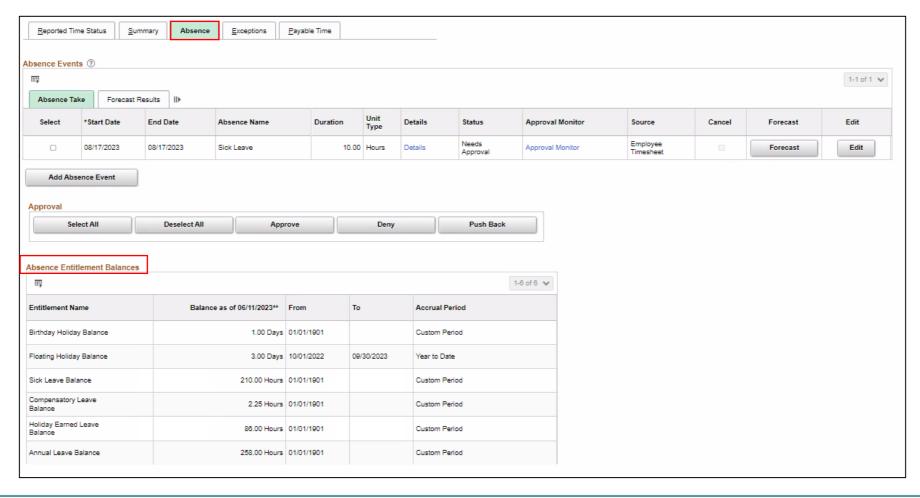

To review the employee's absence balances through Payroll and Absence Management, take the steps below:

NavBar Navigation: Human Capital Management (HCM) > Global Payroll & Absence Mgmt > Payee Data > Maintain Absences > Review Absence Balances.

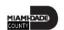

- 1. Enter **Search Criteria** information for the applicable employee. It is recommended to use the Employee ID as it is a unique identifier for each employee.
- 2. Select the **Search** button.

**Note:** If more than one employee displays in the search results based on your search criteria, select the applicable employee by Selecting the corresponding **Empl ID** link.

|                                                                                               | New Window   He |
|-----------------------------------------------------------------------------------------------|-----------------|
| Review Absence Balances                                                                       |                 |
| Enter any information you have and click Search. Leave fields blank for a list of all values. |                 |
| Find an Existing Value                                                                        |                 |
|                                                                                               |                 |
| ▼ Search Criteria                                                                             |                 |
| Empl ID begins with 🗸                                                                         |                 |
| Empl Record =                                                                                 |                 |
| Name                                                                                          |                 |
| Last Name begins with ✓                                                                       |                 |
| Second Last Name begins with 🗸                                                                |                 |
| Alternate Character Name                                                                      |                 |
| Middle Name                                                                                   |                 |
| □ Case Sensitive                                                                              |                 |
|                                                                                               |                 |
| Search Clear Basic Search W Save Search Criteria                                              |                 |
|                                                                                               |                 |
|                                                                                               |                 |

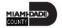

After an employee is selected from the list, the Review Absence Balances page contains three tabs:

- Current Balance
- Forecast Balance
- Forecast Messages

The default tab is Current Balance. This tab displays the year-to-date absence balances for each absence type. These balances are from the most recent closed pay period and do not reflect accruals earned hours taken after the pay period end date.

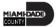

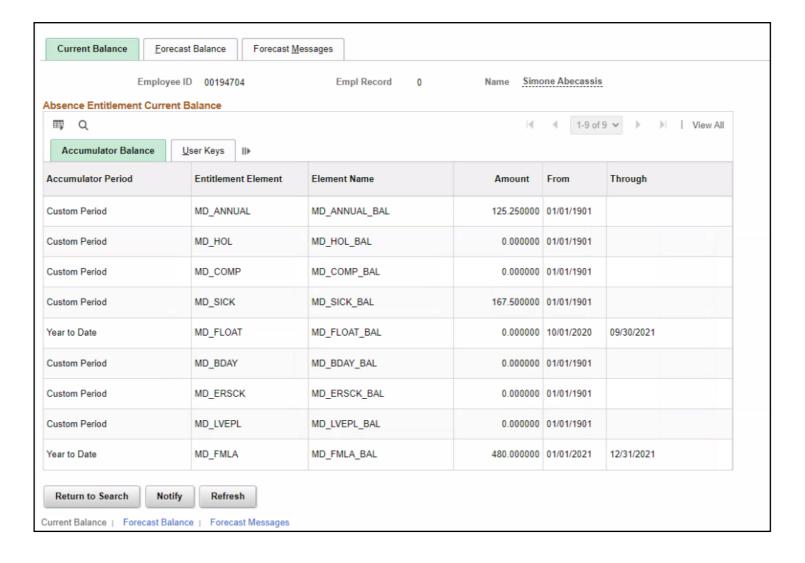

The Forecast Balance tab allows you to forecast a specific absence type for the employee as of a past or future date. Follow the steps below to review the forecast for a specific absence type:

- 1. In the Absence Take Element field, select the type of absence being forecasted using the Look Up icon.
- 2. In the As Of Date field, enter the date for which you want to forecast the balance
- 3. Select the Forecast button.
- 4. Review the leave balance, in hours, for the leave type and date selected.

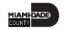

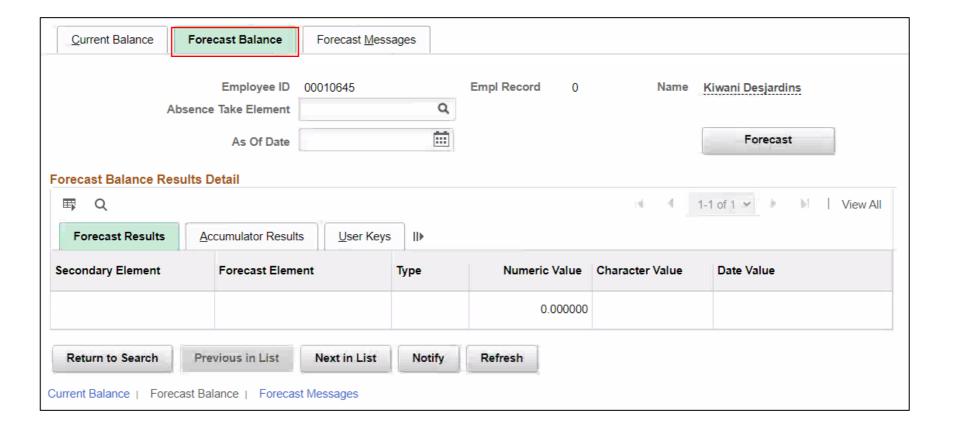

The **Forecast Messages** tab allows you to review the messages that are generated during the forecasting process.

| <u>C</u> urrent Balance                    | <u>F</u> orecast Balance | Forecast Messages              |         |                       |               |            |
|--------------------------------------------|--------------------------|--------------------------------|---------|-----------------------|---------------|------------|
| Empl                                       | oyee ID 00010645         | Empl Reco                      | rd 0    | Name Kiwar            | ni Desjardins |            |
| Forecast Messages                          |                          |                                |         |                       |               |            |
| ■ Q                                        |                          |                                |         |                       | <b>1-1</b> of | 1 View All |
| Calculation Status                         | Message Text             |                                |         | Message Set<br>Number | Number        |            |
|                                            |                          |                                |         |                       |               | Details    |
| Return to Search  Current Balance   Forect | Previous in List         | Next in List Notify t Messages | Refresh |                       |               |            |

The Department Personnel Representative (DPR) can review the absence request through the employee's timesheet.

1. Navigation: Human Resources (HCM) > Manager Self Service > Time Management > Report Time > Timesheet.

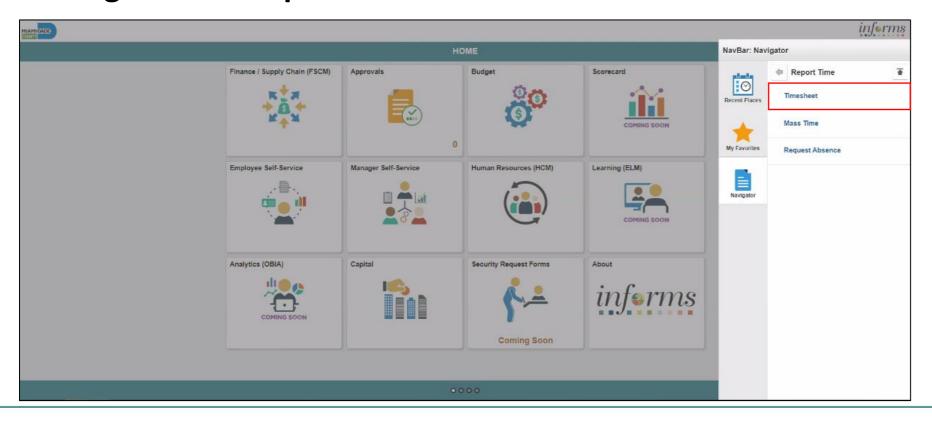

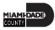

2. Populate the **Employee Selection Criteria** and then select **Get Employees** to display the reported time of a group of employees or an individual employee.

| Approve Reported Time                   | Reported Time           |    |                |
|-----------------------------------------|-------------------------|----|----------------|
| oprove Reported Time<br>mesheet Summary |                         |    |                |
| Employee Selection                      |                         |    |                |
| Employee Selection Criteria             |                         |    | Get Employees  |
| Selection Criterion                     | Selection Criterion Val | ue |                |
| Time Reporter Group                     | AD                      | ٩  | Clear Criteria |
| Employee ID                             |                         | ٩  | Save Criteria  |
| Last Name                               |                         | Q  |                |
| First Name                              |                         | Q  |                |
| Business Unit                           |                         | Q  |                |
| Job Code                                |                         | ٩  |                |
| Department                              |                         | Q  |                |
| Taskgroup                               |                         | Q  |                |

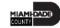

3. Select an employee's **Last Name** to display the details of the submitted reported time.

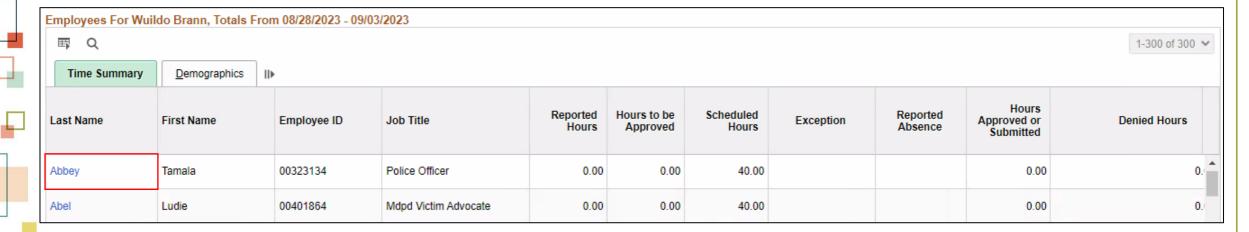

In the **Absence** tab, the **Absence Take** and **Forecast Results** are available for viewing.

The Absence Take includes Start Date, End Date, Absence Name, Duration, Unit Type, Details, Status, Approval Monitor, Source, Cancel, Forecast, Edit.

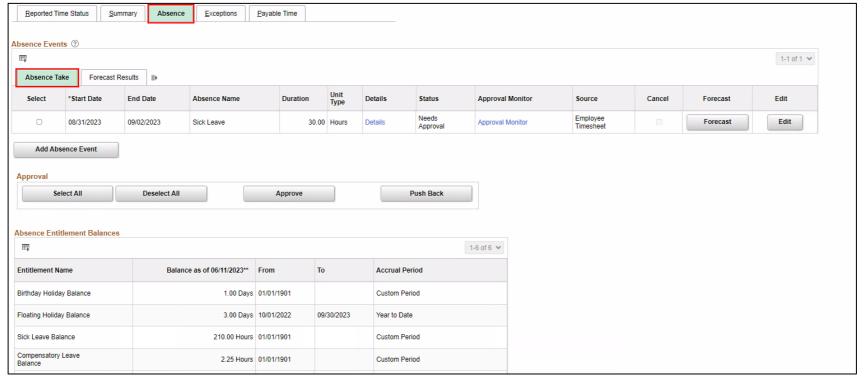

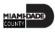

The Forecast Results includes Start Date, End Date, Absence Name, Forecast Value, Forecast Date Time, Forecast Details.

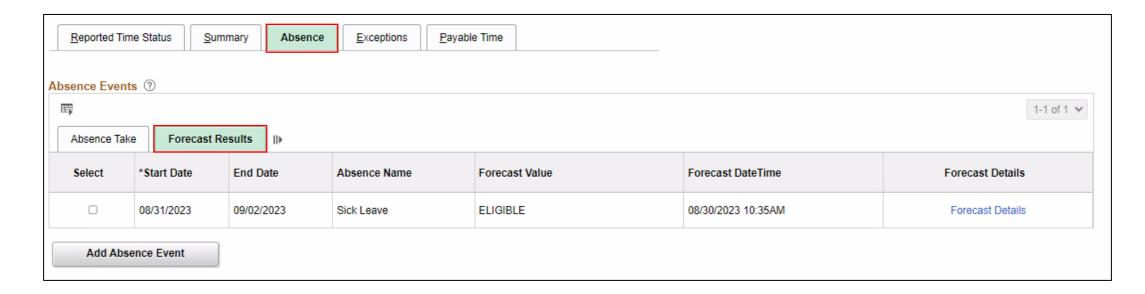

• If no additional changes are needed, select Approve.

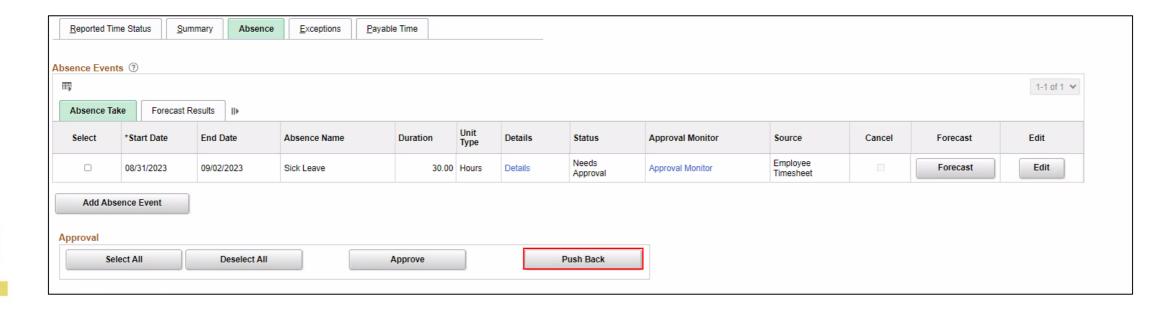

Note: A window will display confirming if you want to Approve this request.

• If an Absence Request requires additional information (i.e., Attachments, Notes etc.) a request can be Push Back to send back to the employee.

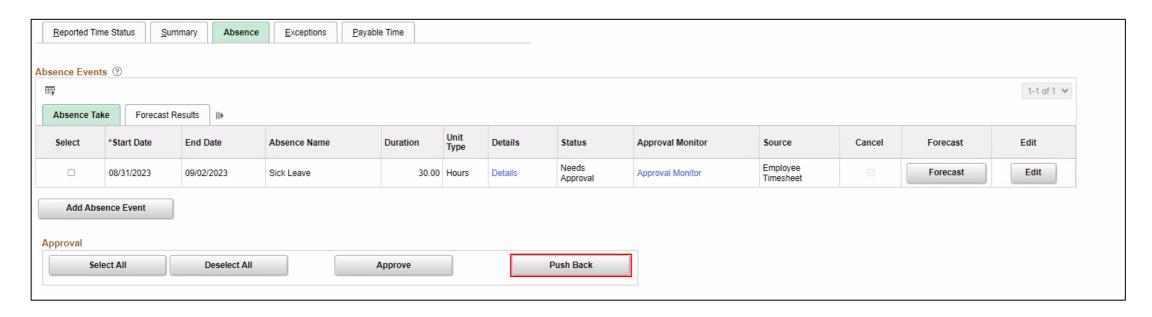

**Note:** A window will display confirming if you want to Push Back this request.

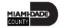

## Lesson 3: Activities and Exercises

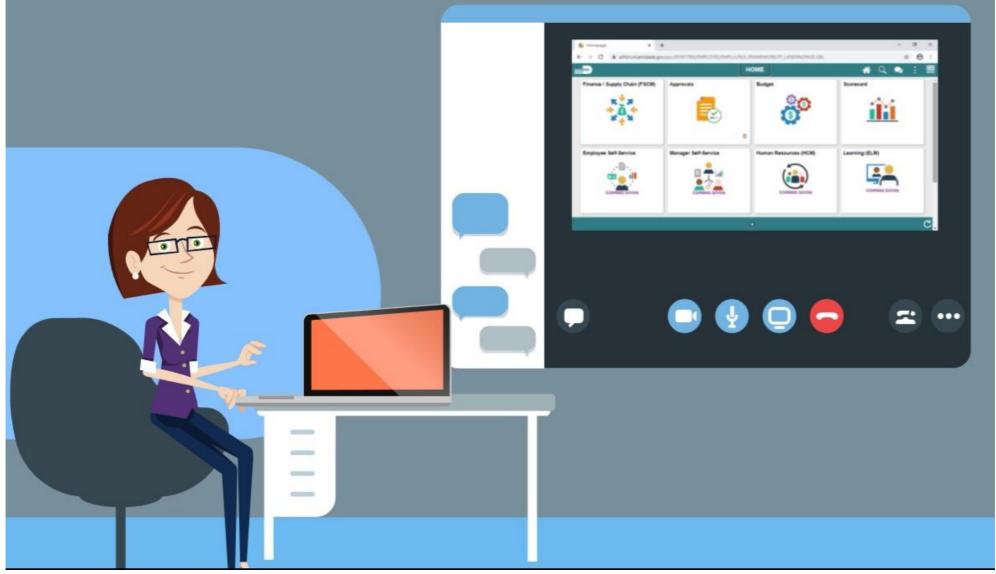

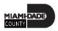

## Lesson 3: Lesson Summary

- Understand how absence balances displayed on the employee's absence balance pages
  - Balances are from prior closed pay periods.
  - Balances do not include accruals earned or hours taken after pay period.

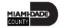

## Lesson 4: Manage Exceptions

- Understand the difference between high, medium and low severity exceptions.
- View and resolve time reporting exceptions.

### TIME AND ABSENCE APPROVAL

**BUSINESS PROCESS** 

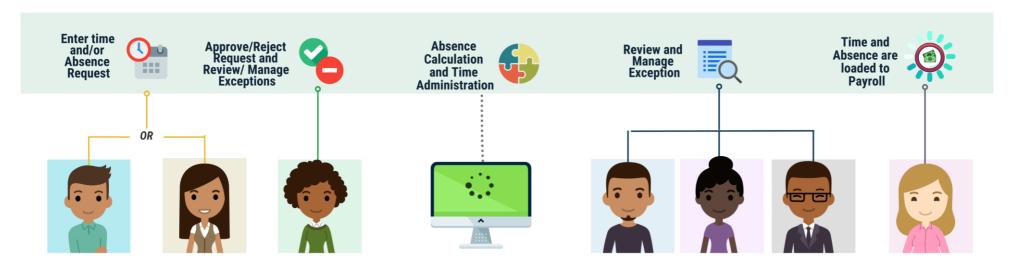

### Roles and **Descriptions**

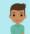

### **EMPLOYEE**

The Employee is responsible for Self-Service functions (i.e., Life Events, Benefits enrollment. Timesheets. Paycheck, W-4, Direct Deposit, request leave, review evaluations, add accredited Licenses/Certifications)

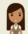

### **TIMEKEEPER**

The Timekeeper is responsible for keeping time and attendance at the department level; ensure completeness and accuracy of time; and managing exceptions.

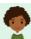

### **MANAGER**

The Manager is responsible for reviewing and approving HCM Module transaction types (Time & Labor, Absence, LOA, ePerformance, Retirement, Terminations, etc.) through Manager self-service functionality.

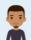

#### **DEPARTMENT** PERSONNEL REPRESENTATIVE (DPR)

The Department Personnel Representative is responsible for reviewing and approving Employee Self-Service and Manager Self Service transactions.

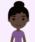

#### TIME AND **LABOR CENTRAL** ADMINISTRATOR

The Time and Labor Central Administrator is responsible in accessing all Miami-Dade County employees, configure Time & Labor elements and run time administration process.

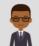

#### ABSENCE MANAGEMENT CENTRAL **ADMINISTRATOR**

The Absence Management Central Administrator is responsible for all Miami-Dade County employees, configure absence elements and run absence processes.

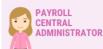

The Payroll Central Administrator is responsible for running payroll all the way to Final Calc. and is able to view and update employee pay data.

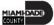

# Lesson 4: Key Terms

| Term             | Definition                                                                                                    |
|------------------|----------------------------------------------------------------------------------------------------|
| Exceptions       | Any time reported that is not in compliance with the Pay Plan or Collective Bargaining Agreements (CBA) rules.                                                                                      |
| High Exception   | Exceptions with a High severity level must be resolved in order for the reported time associated with the exception to become payable time. Data must be changed in the timesheet and re-submitted. |
| Medium Exception | Medium severity exception will produce payable time but will remain on the Exceptions Table until the exception is resolved.                                                                        |
| Low Exception    | Low severity exception will produce payable time but will remain on the Exceptions Table until the exception is resolved.                                                                           |
| Payable Time     | Time loaded into payroll.                                                                                                    |

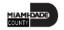

- Exceptions are user and system-generated warnings and errors that indicate a problem with an employee's reported time or a problem in INFORMS.
- The following topics will be reviewed in this lesson:
  - Overview of Exceptions
  - Review Exceptions

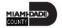

The following are different types of exceptions that can occur:

| <b>Exception ID</b> | Description                                        | Severity |
|---------------------|----------------------------------------------------|----------|
| MD_OFFDY            | TRC cannot be posted on Off Day.                   | High     |
| TLX00440            | TRC is not in TRC Program.                         | High     |
| MDTL004             | NGTO exceed OVT.                                   | High     |
| MDHOLPTM            | HOLEA/HOLPD required.                              | Medium   |
| MDNGTEX4            | NGT hours report less than minimum required.       | Low      |
| MDOCL007            | OCL hours may not be reported with Leave hours.    | Low      |
| MDVALEX2            | Less than 80/96 hours reported for the pay period. | Low      |

To resolve an exception, the DPR must go to the employee's timesheet. The following steps outline how to view, and resolve an exception:

Navigation: Human Resources (HCM) > Manager Self Service > Time
 Management > Report Time > Timesheet.

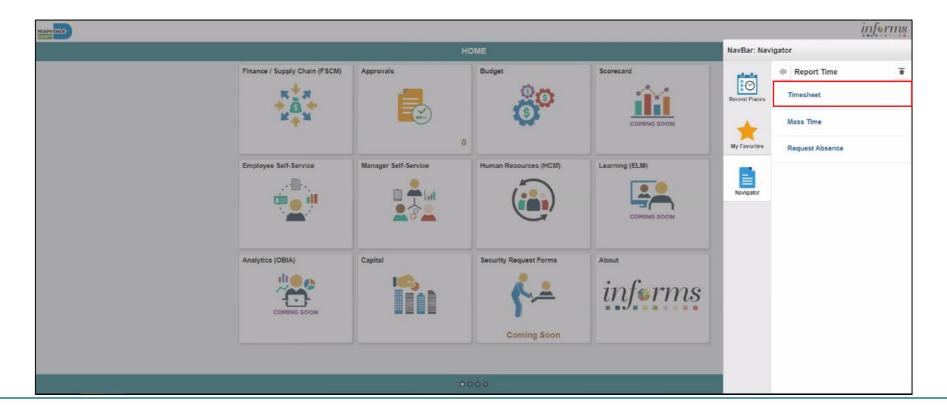

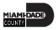

2. Populate the **Employee Selection Criteria** and then select **Get Employees** to display the reported time of a group of employees or an individual employee.

| Approve Reported Time       |                        | Reported Time |                |
|-----------------------------|------------------------|---------------|----------------|
| pprove Reported Time        |                        |               |                |
| mesheet Summary             |                        |               |                |
| Employee Selection          |                        |               |                |
| Employee Selection Criteria |                        |               | Get Employees  |
| Selection Criterion         | Selection Criterion Va | lue           |                |
| Time Reporter Group         | AD                     | ٩             | Clear Criteria |
| Employee ID                 |                        | ٩             | Save Criteria  |
| Last Name                   |                        | Q             |                |
| First Name                  |                        | Q             |                |
| Business Unit               |                        | Q             |                |
| Job Code                    |                        | Q             |                |
| Department                  |                        | Q             |                |
| Taskgroup                   |                        | Q             |                |

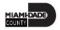

3. Select an employee's **Last Name** to display the details of the submitted reported time.

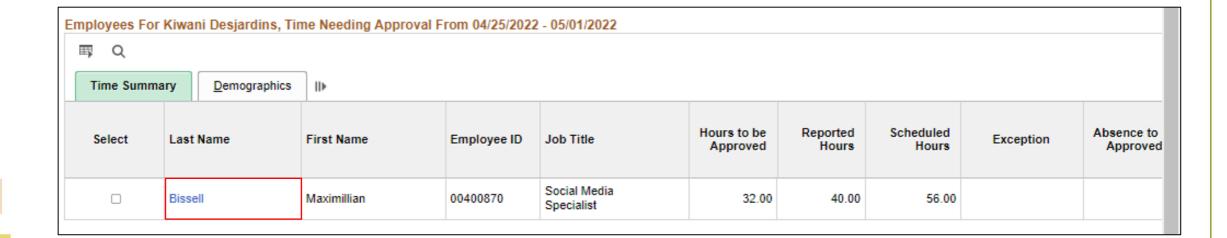

- 3. Review the exception details before resolving the exception.
- a. **Explanation**: The explanation of the exception.
- b. **Exception Severity**: Displays the severity of the exception: High, Medium and Low. As a reminder, Miami-Dade County INFORMS does not create payable time for reported time that has an exception severity of High.

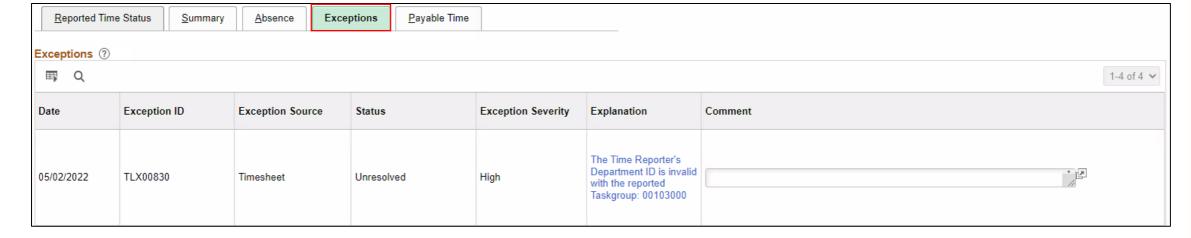

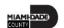

Although INFORMS will trigger a Low and Medium severity, the DPR can submit time on behalf of the manager. However, for High severity, based on the severity explanation, DPRs are required to update the time sheet prior to submitting for approval.

It is strongly encouraged to review each individual exception before submitting.

**Note:** All *High* severity exceptions need to be fixed on the employee's timesheet by the employee, Manager, or Department Personnel Representative (DPR)) and resubmitted through the Time Administration process.

Once the exceptions have been resolved the process of managing exceptions has been completed.

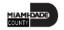

## Lesson 4: Activities and Exercises

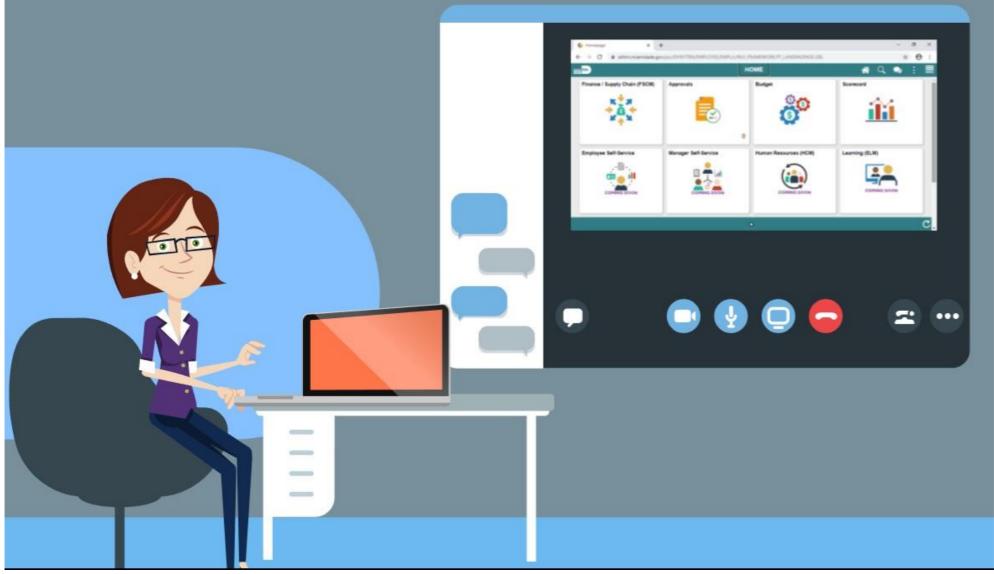

## Lesson 4: Lesson Summary

Now that you have completed the lesson, you should be able to:

- Understand the difference between High, Medium and Low Severity
   Exceptions
- View and resolve time reporting exceptions

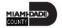

# Lesson 5: Manage Work Schedule

- Understand Elapsed Schedule
- Assign a Personal Schedule
- Manage Schedules

### **MANAGE WORK SCHEDULE**

**BUSINESS PROCESS** 

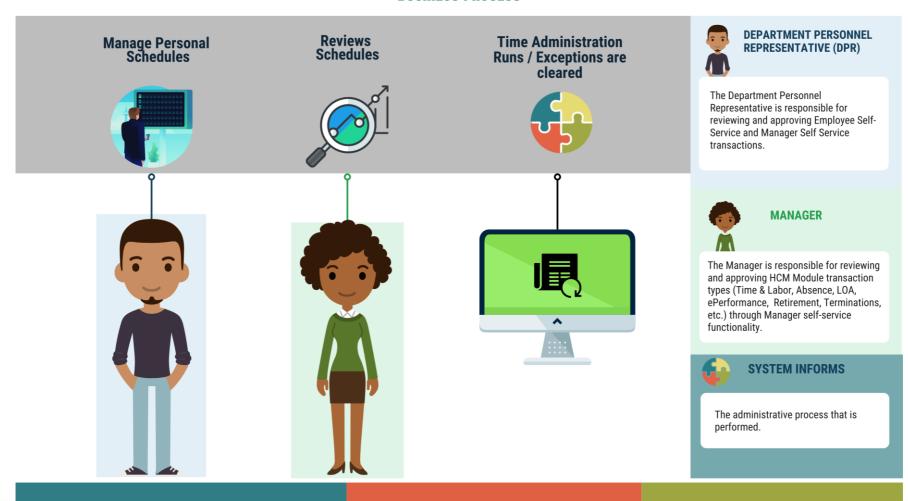

# Lesson 5: Key Terms

| Term             | Definition                                                              |
|------------------|-------------------------------------------------------------------------|
| Elapsed Schedule | Schedules that show the duration of time that the employee worked. i.e. |
|                  | The employee worked eight hours on Monday, forty hours for the week.    |

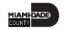

### **Overview of Schedules:**

- Work schedules are being implemented to validate time and absence.
- Elapsed Schedule is the only schedule that could be assigned to an employee.
- Schedules are maintained to validate time and absence entries.

The following are important changes to note that occur due to this implementation:

- All time reporters must enter the hours worked based on the time reporting template assigned on the Time Reporter Data page.
- At the department level, only personal schedules are configured in INFORMS.
  - In order to assign a personal schedule, a new schedule must be created.
- DPRs will create a personal schedules for employees.

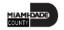

Below is the flow for assigning and maintaining schedules:

The Department
Personnel
Representative
(DPR) administers
time

A personal schedule is assigned to the employee

The employee is able to view the schedule

If applicable the employee and managers schedule is available for adjustments or overrides

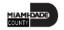

- Schedules need to be assigned or changed for employees in the following scenarios:
  - An employee is hired and becomes active in INFORMS for the first time
  - An employee is rehired
  - Active employee has change in the expected daily hours or workdays

## **Assigning a Personal Schedule:**

In INFORMS, personal schedules are configured at the county level.

- 1. NavBar Navigation: Human Resources (HCM) > Time and Labor > Enroll Time Reporters > Assign Work Schedule.
- 2. In the **Assign Work Schedule** page, search for an employee.
- 3. Select **Search**.

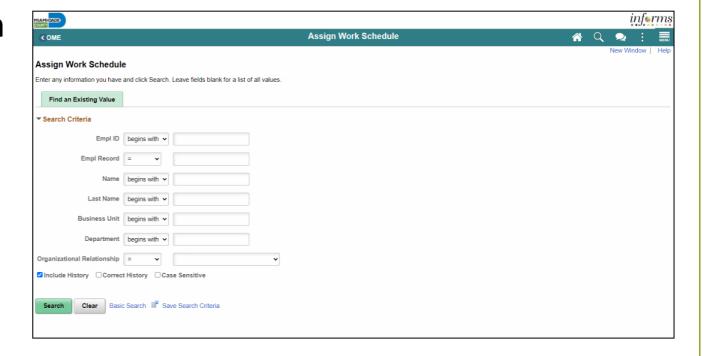

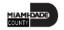

- Review the Search Results.
- 5. Find the correct employee and Select on the **Empl ID** to open the **Assign Work Schedule** page for that employee.

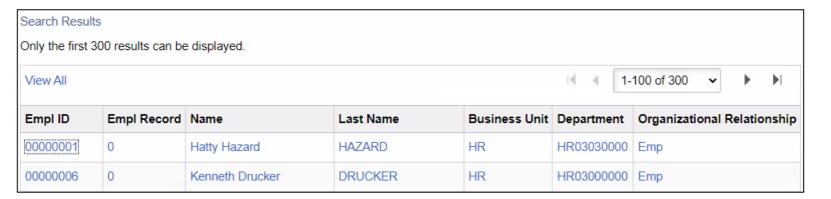

6. On the Assign Work Schedule page, change the Assignment Method.

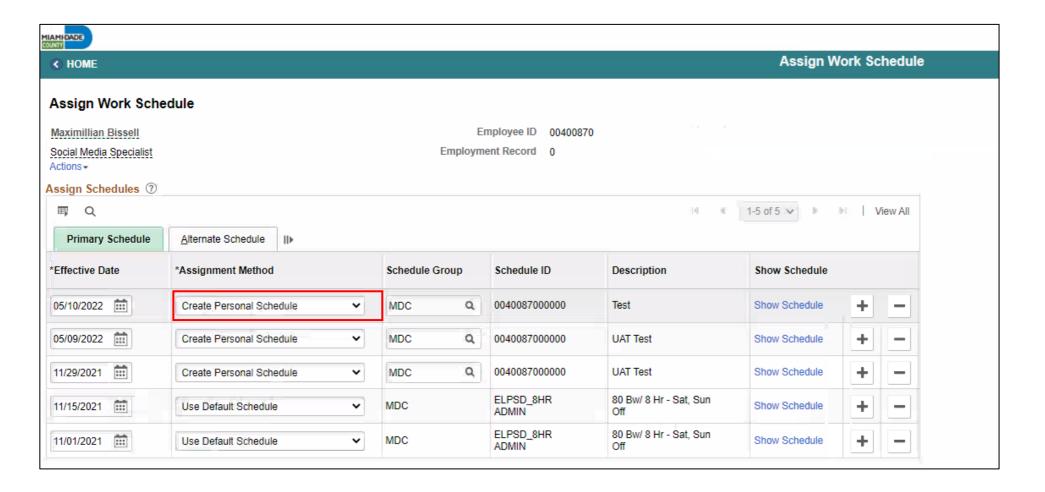

- 7. If there is a schedule assigned to the employee, select the **plus sign** (+) from the top row to add a new **Effective Date** and a new schedule assignment. After *Personal Schedule* is selected, it activates the **Schedule Group** and **Schedule ID** fields.
  - a. Enter the **Effective Date** of the assigned schedule.
  - b. Enter the **Schedule Group**.

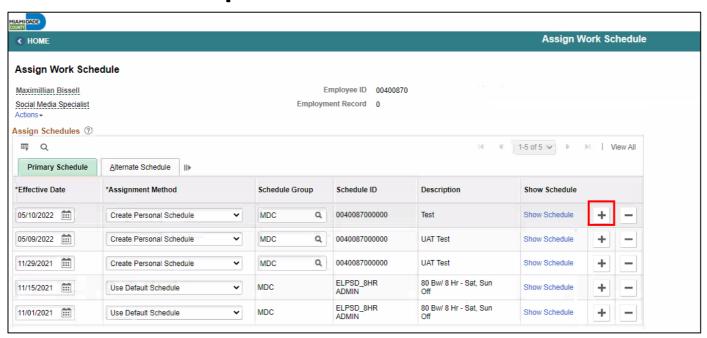

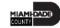

#### 8. Select Create Schedule

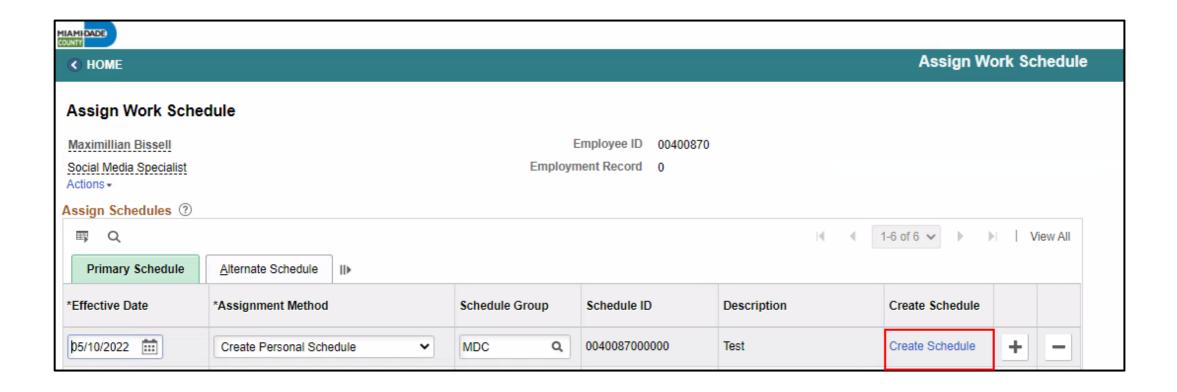

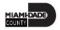

9. View and update the Schedule Details for the employee

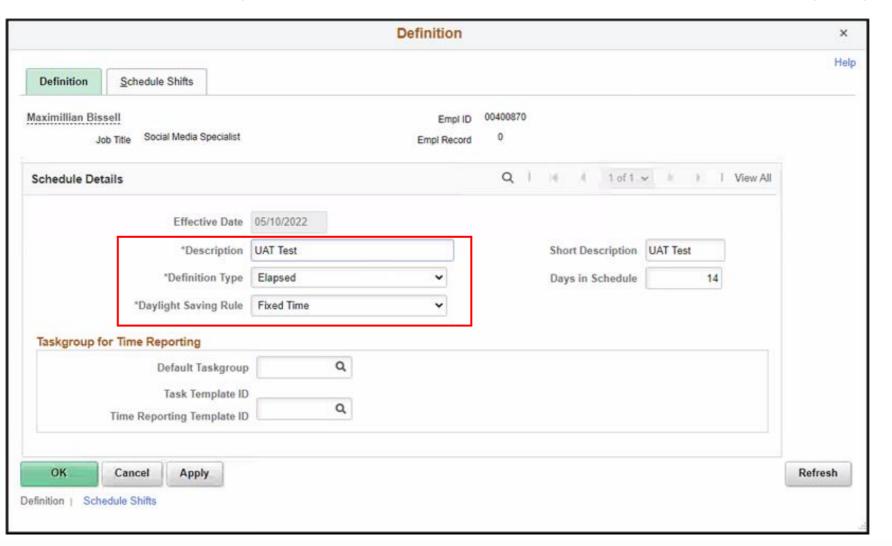

The following are required fields (\*) that must be updated prior to selecting **OK**:

- Description
- Definition Type
- Daylight Saving Rule

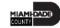

10. Select the **Schedule Shifts** Tab and enter the shift *Workdays, Shift ID, Off Shift* and *Schedule Hrs*.

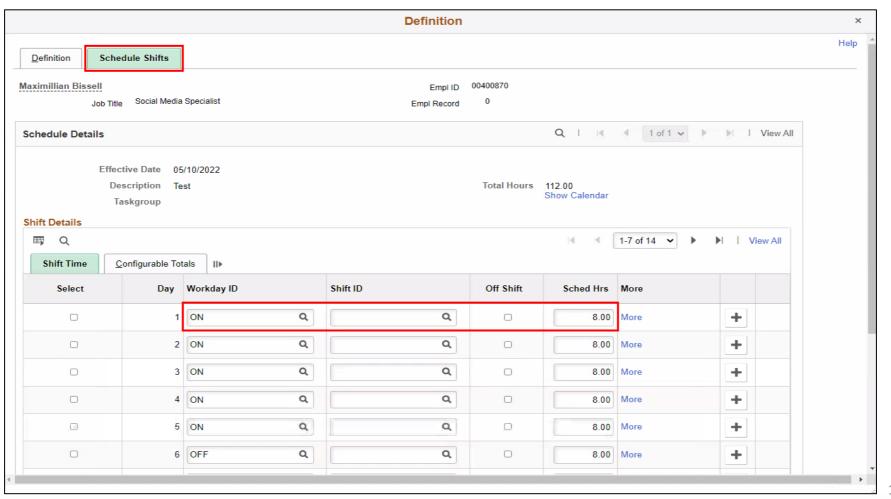

11. Additional instructions are provided at the bottom of this page. Select **OK**.

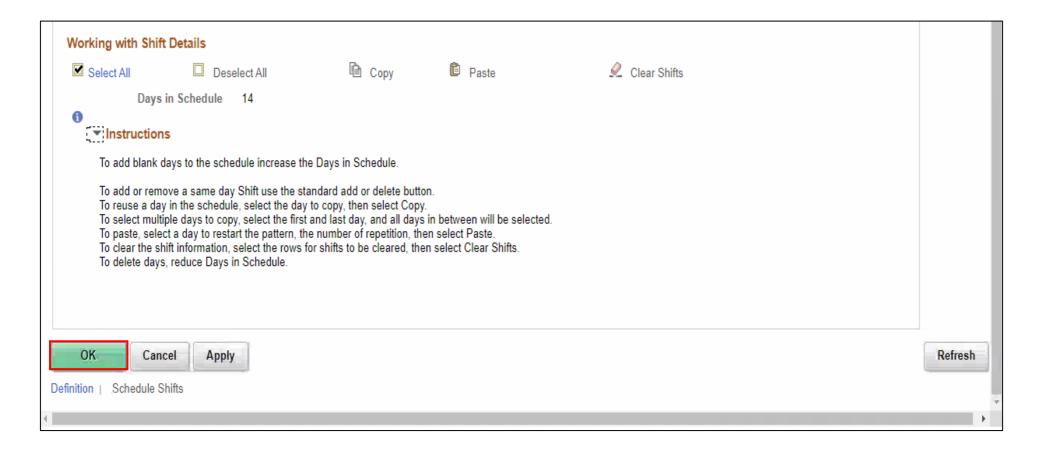

12. On the **Assign Work Schedule** page, select the **grey arrow** next to **View history of Schedule Assignments, including default changes** to review the work schedule history.

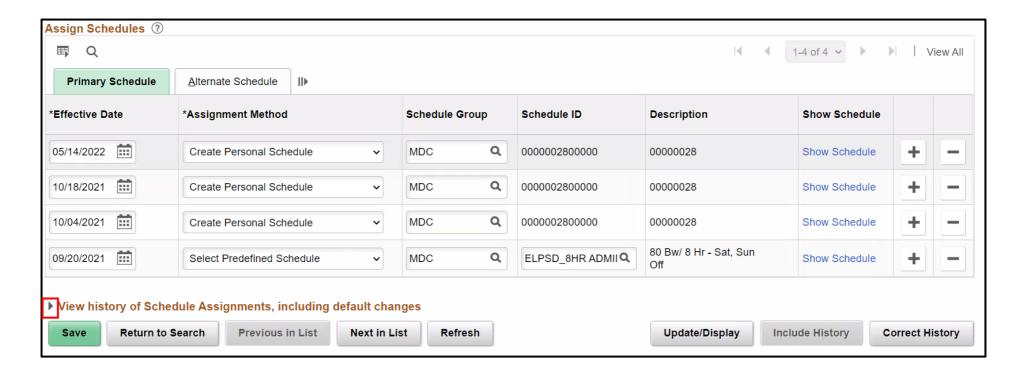

13. When all information on the **Assign Work Schedule** page has been entered and reviewed, select **Save**. A Personal Schedule has now been assigned to an employee.

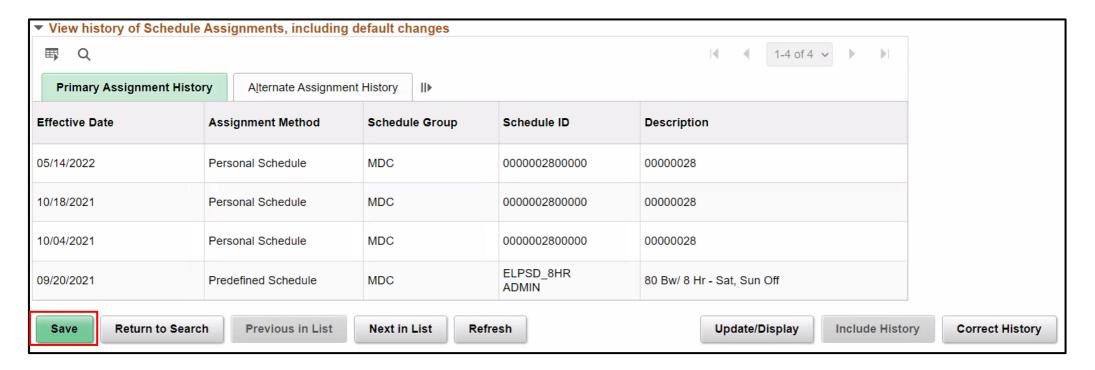

#### **Managing Schedules**

 NavBar Navigation: Manager Self-Service > Time Management > Manage Schedules > Manage Schedules.

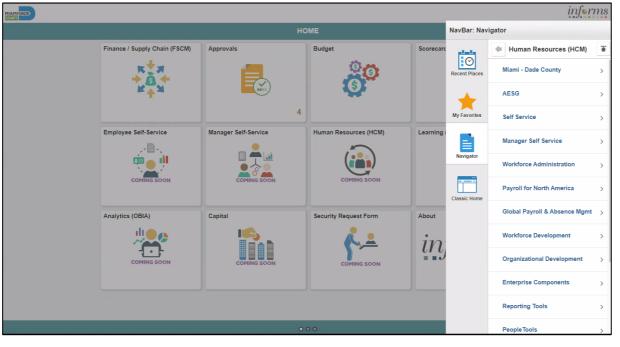

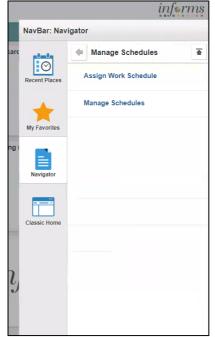

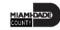

- 2. On the Weekly Schedules search for and select an employee.
- 3. When all search criteria are entered, select Search.
- 4. Select the scheduled hours for the day the employee's schedule must be overridden. This opens the **Schedule Detail** page.

| Sched  | Schedule Detail Demographics |            |             |                       |                    |                     |                       |                      |                    |
|--------|------------------------------|------------|-------------|-----------------------|--------------------|---------------------|-----------------------|----------------------|--------------------|
| Select | Last Name                    | First Name | Employee ID | Sunday<br>03/27/22    | Monday<br>03/28/22 | Tuesday<br>03/29/22 | Wednesday<br>03/30/22 | Thursday<br>03/31/22 | Friday<br>04/01/22 |
|        |                              |            |             | <u>0 Hours</u><br>OFF | 8 Hours            | 8 Hours             | 8 Hours               | 8 Hours              | 8 Hours            |
| ✓      | Hunt                         | Don        | 00185051    |                       |                    |                     |                       |                      |                    |
|        |                              |            |             |                       |                    |                     |                       |                      |                    |

- To make a change to the employee's schedule for the day, the DPR can add or change the Shift ID, or manually enter the new time
- To clear the schedule, select a **Schedule Type** (if applicable) and enter a **Default Taskgroup.** Then Select **Refresh Schedule**

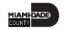

- 5. On the **Schedule Detail** page, review the Primary Schedule section.
- 6. Change the **Shift ID** to reflect the new schedule that is going to override what is currently there.

  <u>Do not</u> override the **taskgroup** for the employee.
- 7. When all applicable schedule information has been entered, Select **Save.** It is only after the schedules is saved that the information is overridden.

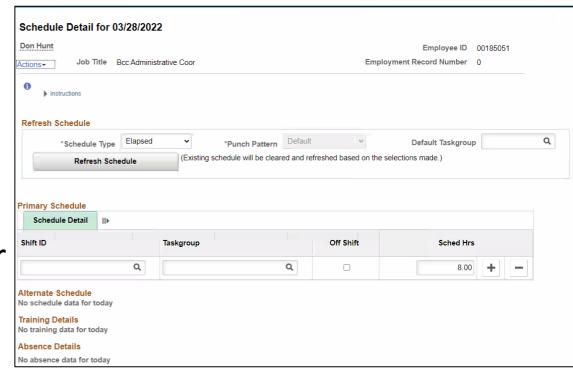

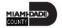

## Lesson 5: Activities and Exercises

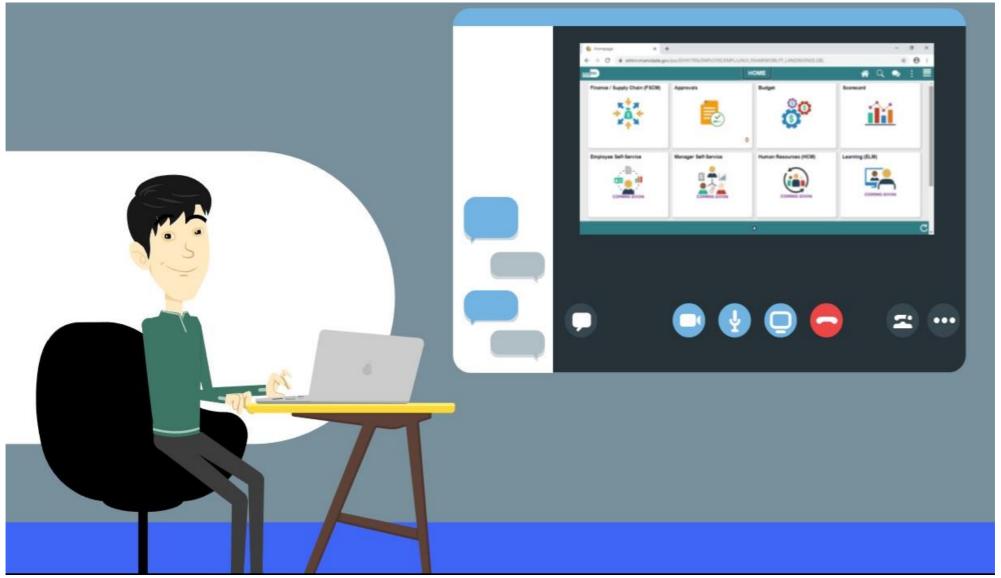

## Lesson 5: Lesson Summary

Now that you have completed the lesson, you should be able to:

- Understand Elapsed Schedule
- Assign a Personal Schedule
- Manage Schedules

## Lesson 6: Maintain Teleworker

Maintain Teleworkers

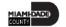

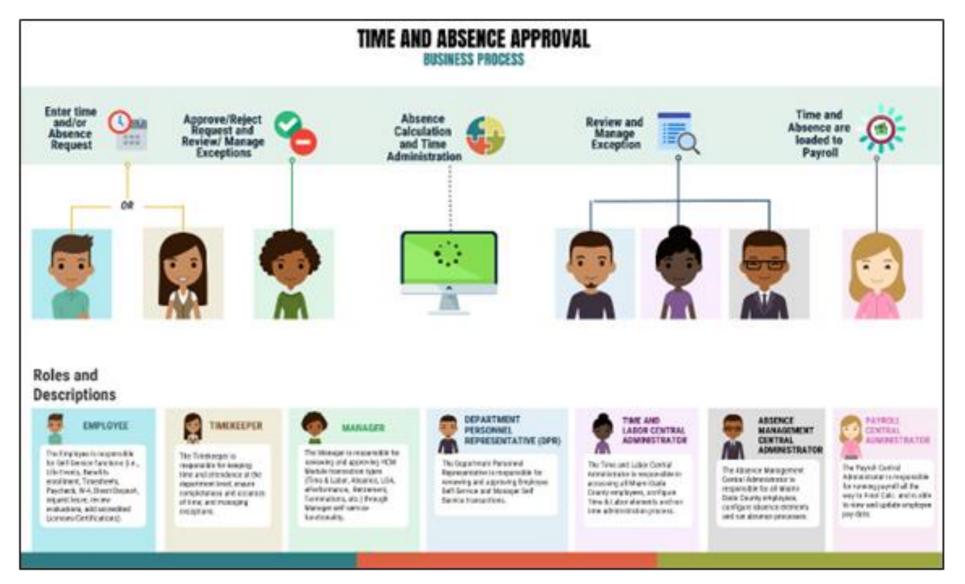

The telework status for employees belonging to Bargaining Unit L must be documented. In order to update the telework status, navigate to Maintain Teleworkers.

Navigation: Menu > Navigator > Human Capital Management (HCM) > Workforce Administration

> Job Information > Maintain Teleworkers

| MIAMI-DADE                                                                |                       |                               |           |  |  |   | ir         | ıf⊜ı  | ms           |
|---------------------------------------------------------------------------|-----------------------|-------------------------------|-----------|--|--|---|------------|-------|--------------|
|                                                                           |                       |                               |           |  |  | ŕ | •          | :     | MENU         |
| Maintain Teleworkers Enter any information you hav Find an Existing Value |                       | fields blank for a list of al | l values. |  |  | ٨ | lew Windov | v   H | lelp <u></u> |
| ▼ Search Criteria                                                         | <u> </u>              |                               |           |  |  |   |            |       | -            |
| Empl ID                                                                   | begins with 🕶         | Q                             |           |  |  |   |            |       |              |
| Empl Record                                                               | = •                   |                               |           |  |  |   |            |       |              |
| Name                                                                      | begins with 🕶         |                               |           |  |  |   |            |       | 1            |
| Last Name                                                                 | begins with 🗸         |                               |           |  |  |   |            |       | 1            |
| Second Last Name                                                          | begins with 🗸         |                               |           |  |  |   |            |       | 1            |
| Alternate Character Name                                                  | begins with 🗸         |                               |           |  |  |   |            |       | 1            |
| Middle Name                                                               | begins with 🗸         |                               |           |  |  |   |            |       |              |
| ☐ Case Sensitive                                                          |                       |                               |           |  |  |   |            |       |              |
| Search Clear Ba                                                           | sic Search 🏻 Save Sea | rch Criteria                  |           |  |  |   |            |       | 1            |

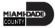

Select **Add New Value**. Input **Employee ID** and select **Add**.

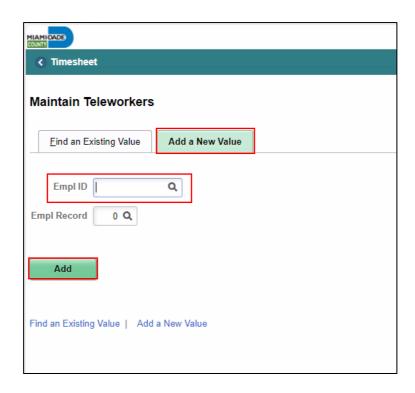

Under Telework Status tab, input the Start Date, End Date (if applicable), Recurring Days/Week,

and Average Days/Months for Telework Details.

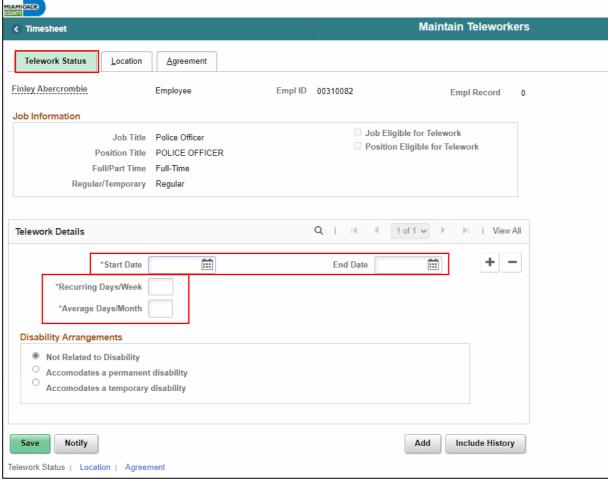

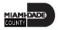

**Note:** If telework assignment is due to disability arrangements, the DPR can select the Disability Arrangement; temporary disability or permanent disability.

Under the **Location** tab, DPRs can input the **Worksite** and work **Location** of the employee.

**Note:** If home is selected, the location is defaulted to the employee's address.

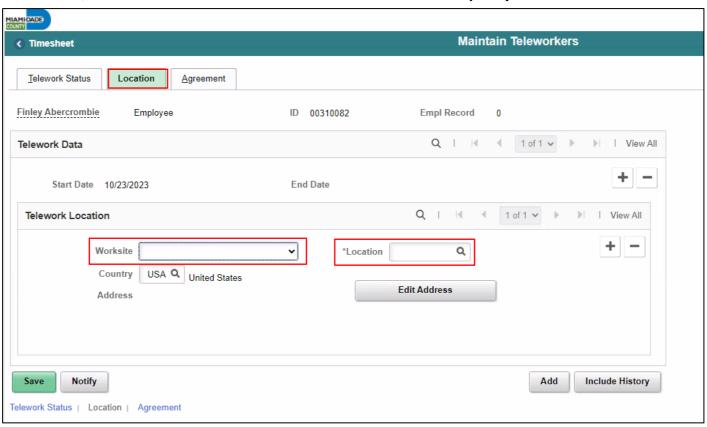

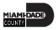

Under the **Agreement** tab, select the **Equipment/Service Costs**, **Telework Agreement**, and

**Telework Agreement Status.** 

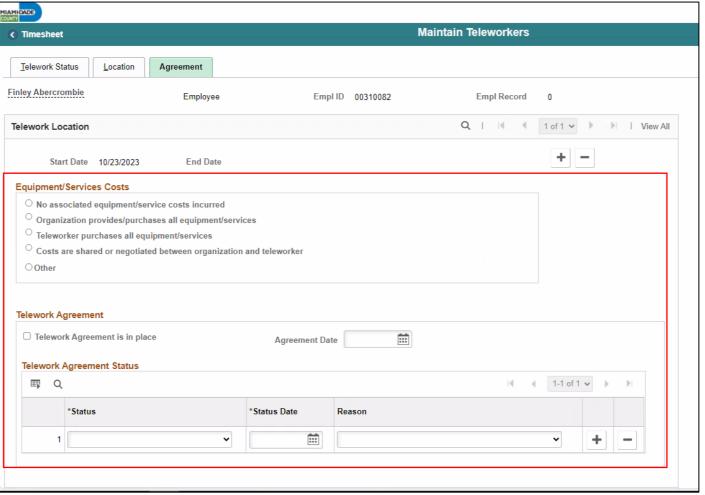

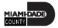

Select the **Save** button

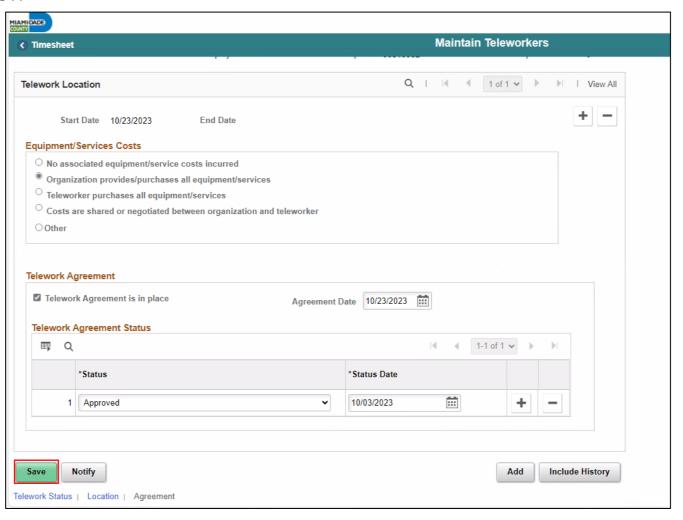

## Lesson 6: Activities and Exercises

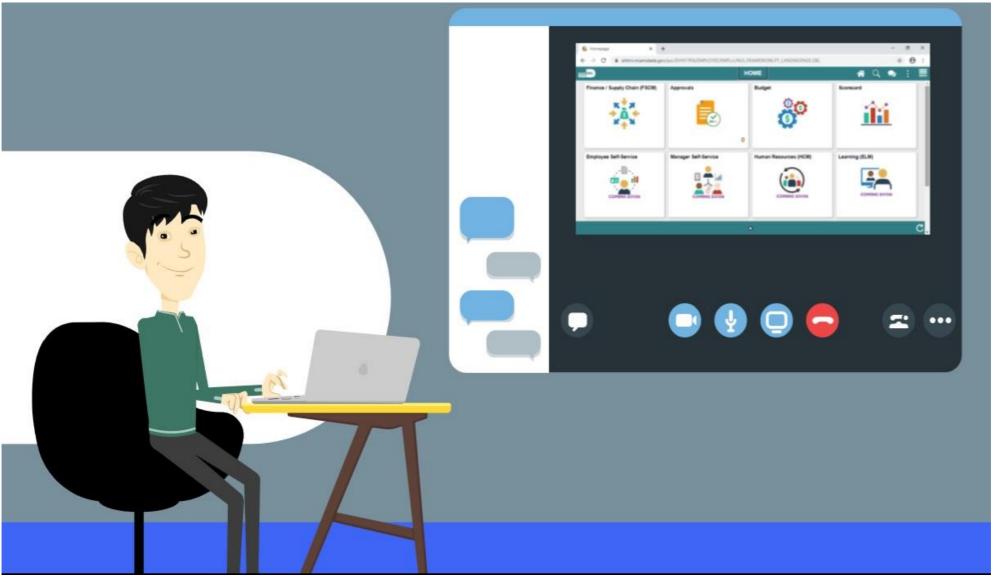

## Lesson 7: Reports and Queries

- Understand the list of Reports:
  - RPT-HR-486: Employees TRC by Pay Period Ending Date & Business Unit
  - RPT-HR-506: Floating Holiday Available
  - RPT-HR-509: Employees Leave Balances
  - RPT-HR-517: TRC Code Overtime Report
  - RPT-HR-536: Overtime and Earning Code, Detail Report

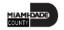

## Lesson 7: Reports and Queries Continued

- The list of reports available for Department Personnel Representatives (DPR) to use in INFORMS
- DPRs can view the HR Fundamentals course to review detailed instructions on how to process these reports in INFORMS

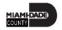

# Lesson 7: Reports and Queries Continued

| Term                                                                | Definition                                                                                                    |  |  |  |  |
|---------------------------------------------------------------------|----------------------------------------------------------------------------------------------------|--|--|--|--|
| RPT-HR-486: Employees TRC by Pay Period Ending Date & Business Unit | This report provides a list of employees Time Reporting Code (TRC) by pay period.                                                              |  |  |  |  |
| RPT-HR-506: Floating Holiday Available                              | This report is designed to provide a list of Floating holidays available by business unit.                                                     |  |  |  |  |
| RPT-HR-509: Employees Leave Balances                                | This report is designed to display the leave balances for employees prompted by business unit.                                                 |  |  |  |  |
| RPT-HR-517: TRC Code Overtime Report                                | This report focuses on the Time Reporting Code for Overtime reports. This is prompted by the Business Unit and Time Reporting Code date range. |  |  |  |  |
| RPT-HR-536: Overtime and Earning Code, Detail Report                | This report is Overtime and earning code repot. This is prompted by the Union code and Pay reporting ending date.                              |  |  |  |  |

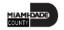

## Lesson 7: Lesson Summary

Now that you have completed the Report and Queries lesson, you should be able to:

- Understand the list of Reports:
  - RPT-HR-486: Employees TRC by Pay Period Ending Date & Business Unit
  - RPT-HR-506: Floating Holiday Available
  - RPT-HR-509: Employees Leave Balances
  - RPT-HR-517: TRC Code Overtime Report
  - RPT-HR-536: Overtime and Earning Code, Detail Report

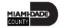

# Module 3: Course Summary

#### **Module Topics**

**Course Content Summary** 

Additional Training and Job Aids

**Course Summary** 

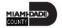

## **Course Content Summary**

- Congratulations on completing the Overview of Time Management.
- You now understand:
  - Submit Time and Absence on Behalf on an Employee
  - Approve Time
  - Approve Absence
  - Manage Exceptions
  - Manage Work Schedule
  - Maintain Teleworker

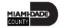

# Additional Training and Job Aids

If you have further questions about any of the topics presented in this course, use the following resources:

#### **User Productivity Kits**

- Approve Time (Approve Time on Behalf of Manager)
- Approve Absence (Review Absence Balance Through Forecast Balance)
- Approve Absence (Approve Absence)
- Manage Exceptions
- Manage Work Schedule (Assigning a Personal Schedule)
- Manage Work Schedule (Managing Schedules)

#### Job Aids

- Time and Leave New Task Profile Creation
- Time and Leave Charging Time in Task Profile

For additional information, be sure to visit: <a href="www.miamidade.gov/informs">www.miamidade.gov/informs</a>

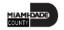

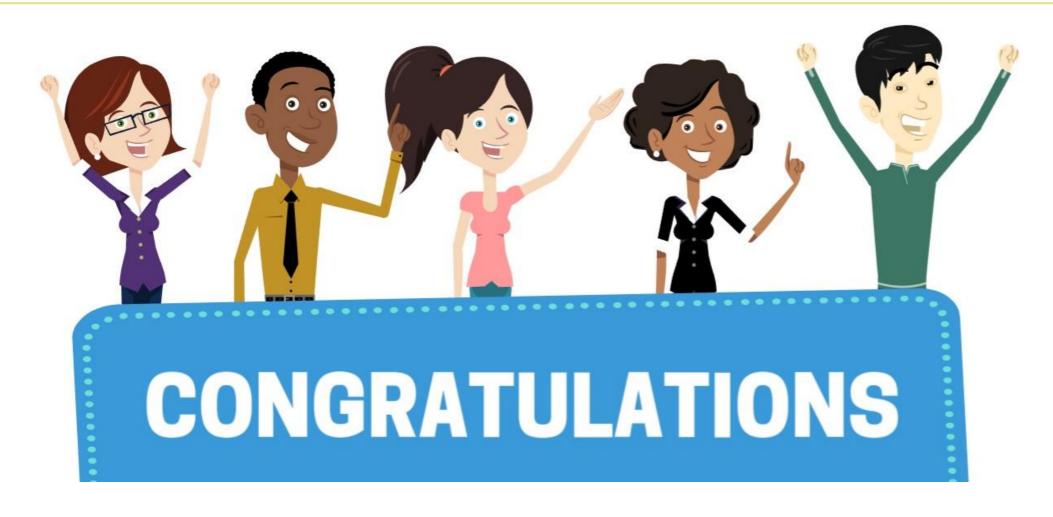

Congratulations on successfully completing the **Time Management** course!

**DPR 303 – Departmental HR - Time Management** 

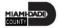

# We are on Break. Please return at 10:15 pm

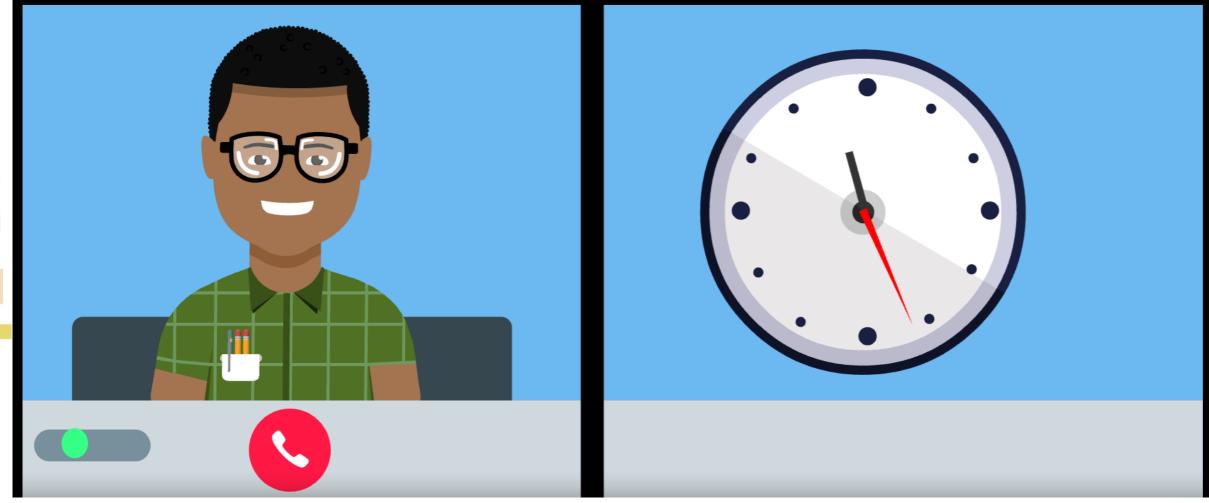

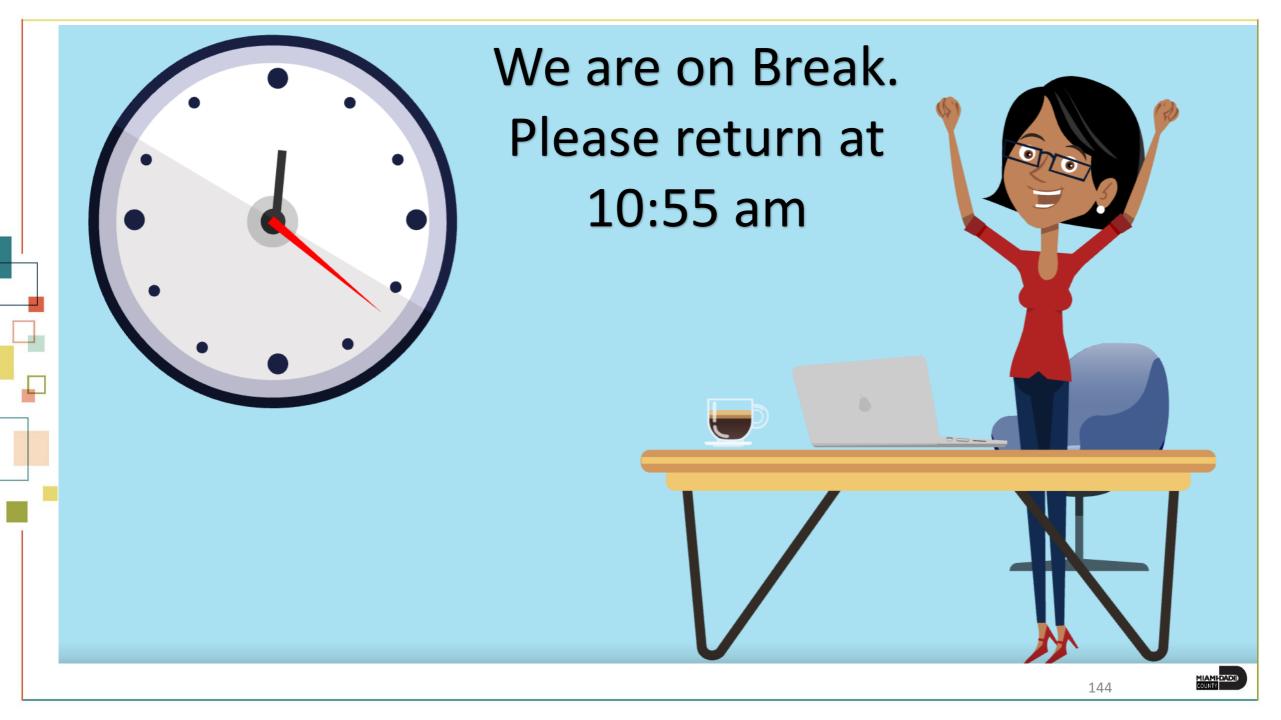